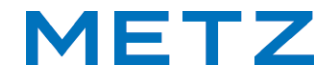

# **Bedienungsanleitung**

für die TV-Geräte der Serie

MTB4001 MUB5010

### <span id="page-1-0"></span>**Sehr geehrte Kundin, sehr geehrter Kunde,**

vielen Dank, dass Sie sich für ein METZ TV-Gerät entschieden haben.

Wir haben in diesem TV-Gerät eine Menüführung geschaffen, mit der wir Ihnen eine leicht verständliche Bedieneroberfläche bereitstellen.

Vor der ersten Inbetriebnahme sollten Sie jedoch auf jeden Fall die Kapitel 1 bis 6 der Bedienungsanleitung lesen.

### **Lieferumfang**

- TV-Gerät
- Fernbedienung + 2 Stck. AAA-Batterien
- Netzkabel
- AV-Kabel
- Bedienungsanleitung
- Energielabel + Energiedatenblatt
- Produktdatenblatt
- Gerätefuß

**Die Bedienungsanleitung gilt für folgende TV-Geräte:** MTB4001, MUB5010. **Erklärung**

*Fingerzeig, Hinweis* +

*Achtung, besondere Sicherheitshinweise !*

# **1 Bestimmungsgemäßer Gebrauch**

- Dieses TV-Gerät ist ausschließlich für den Empfang und die Wiedergabe von Bild- und Tonsignalen bestimmt. Es ist nicht geeignet als Infodisplay oder zur überwiegenden Verwendung als PC-Monitor. Wenn über lange Zeit ein Standbild oder ein nicht formatfüllendes Bild angezeigt wird, können auf dem Bildschirm sichtbare Spuren zurückbleiben. Dies ist kein Mangel, der eine Garantiegewährleistung begründet.
- Das TV-Gerät ist für trockene Räume (Wohn- u. Büroräume) konzipiert.
- Das Raumklima sollte sich im Bereich von +5°C bis +45°C bei max. 75 % Luftfeuchte bewegen. Das TV-Gerät darf in Räumen mit höherer Luftfeuchtigkeit (z.B. Bad, Sauna etc.) nicht betrieben werden.
- Das TV-Gerät darf nicht in Räumen mit hoher Staubkonzentration (z.B. Werkstatt) betrieben werden.
- Benutzen Sie das TV-Gerät nur mit dem mitgelieferten Tischfuß oder einer geigneten Wandhalterung / VESA-Halterung.
- Sollten Sie ausnahmsweise das TV-Gerät im Freien betreiben, so sorgen Sie bitte dafür, dass es vor Feuchtigkeit (Regen, Wasserspritzer, Betauung) geschützt ist.

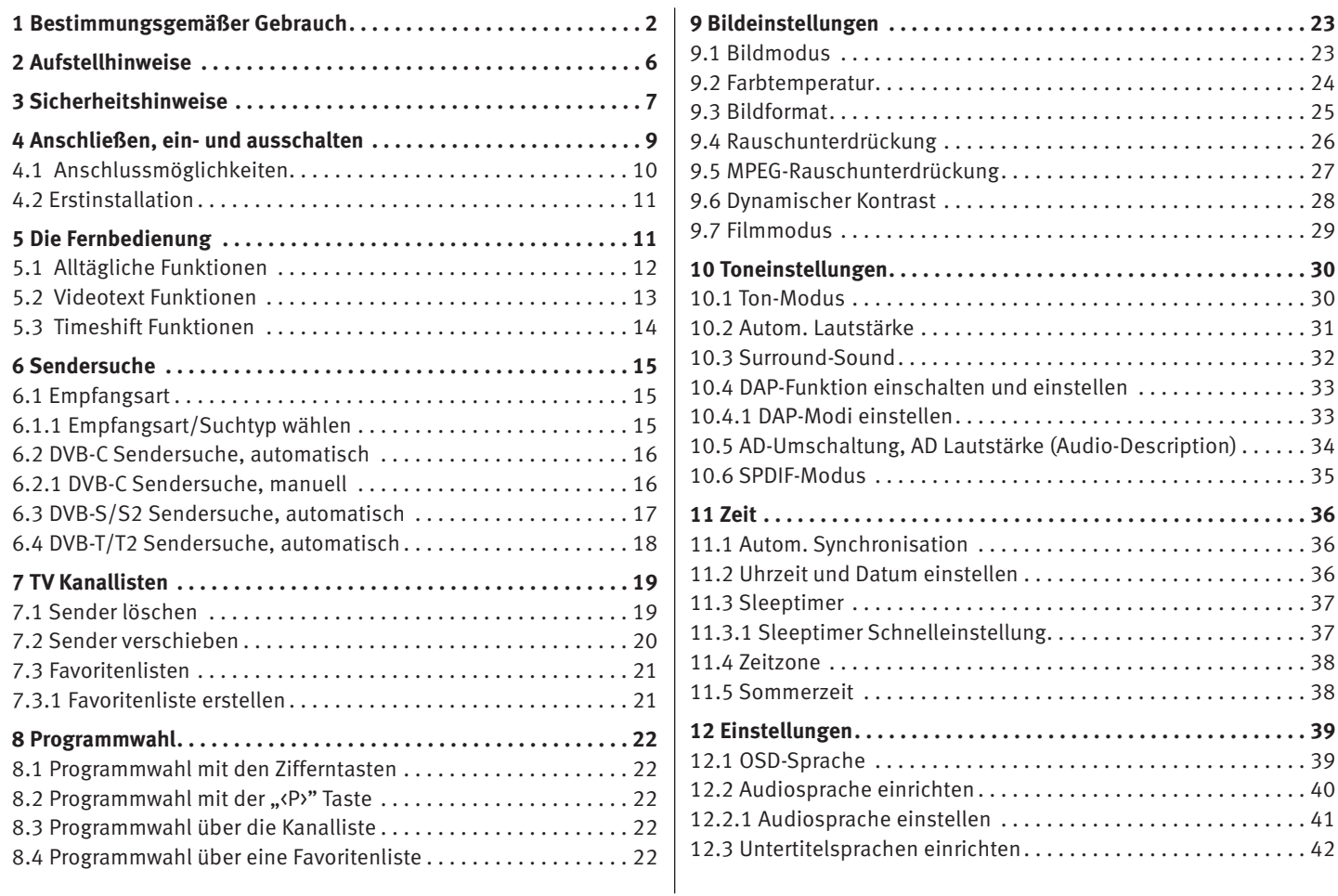

3

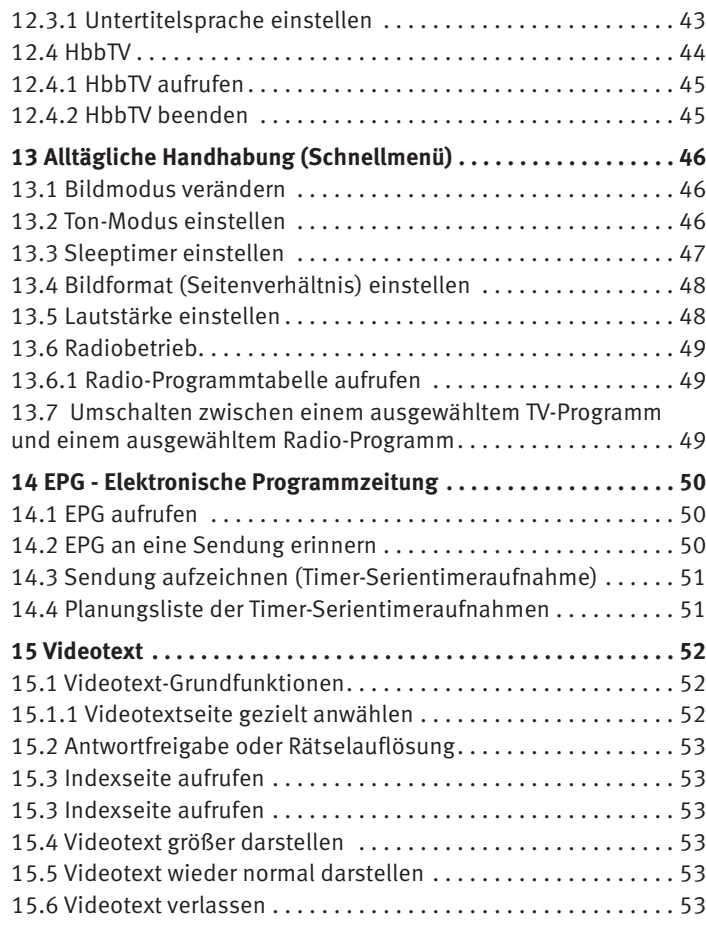

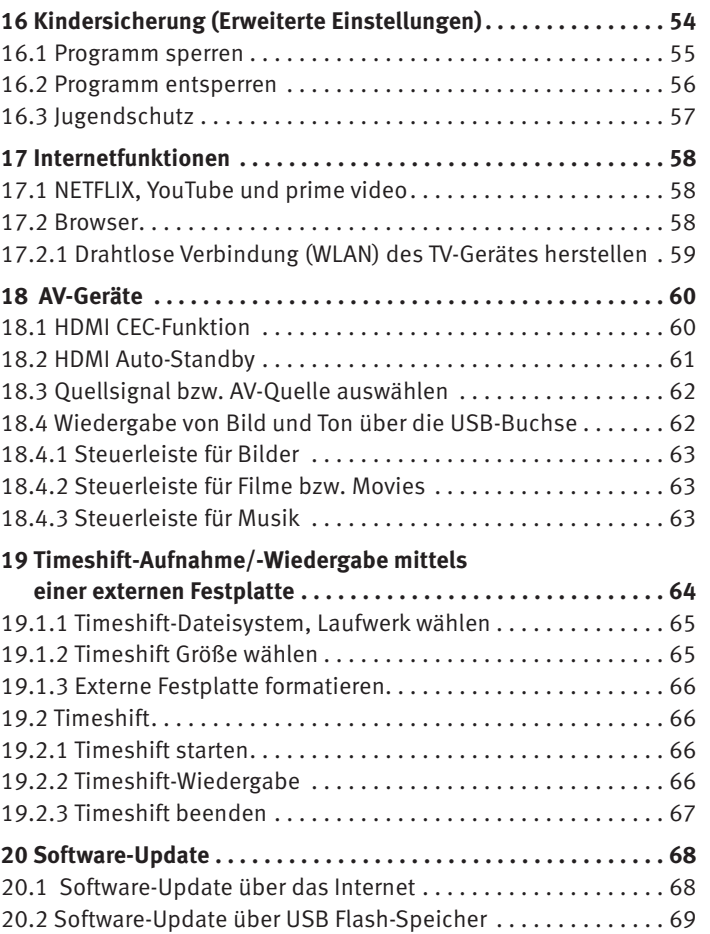

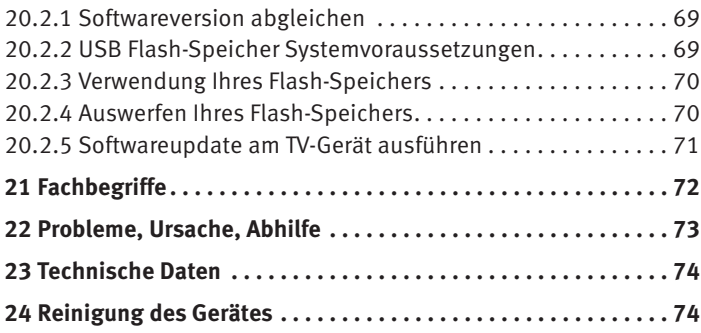

# <span id="page-5-0"></span>**2 Aufstellhinweise**

- Achten Sie darauf, dass kein helles Licht oder Sonnenschein direkt auf den Bildschirm fällt. Es können Spiegelungen entstehen, die die Brillanz des Bildes beeinträchtigen.
- Der günstigste Betrachtungsabstand ist die 3-fache Bildschirmdiagonale, bei Geräten mit
	-
- 32 Zoll Bildschirm ca. 2,4 m 43 Zoll Bildschirm ca. 3,3 m
- 
- $-49$  Zoll Bildschirm ca. 3.6 m $-50$  Zoll Bildschirm ca. 3.8 m
- $-$  55 Zoll Bildschirm ca. 4,2 m  $-$  65 Zoll Bildschirm ca. 5,0 m bei einem HDTV-Bild kann die Entfernung auch auf die Hälfte reduziert werden.
- Antennenanschlusskabel und sonstige Bauteile zwischen der fest eingebauten Antennen- / Breitbandsteckdose und dem Rundfunkempfänger (z. B. TV-Gerät, Videorecorder) müssen der Euro-Norm EN 60966-2-4 entsprechen.
- Als Geräte-Anschlusskabel für Antenne und HDMI sollen Kabel verwendet werden, die qualitativ so wertig ausgeführt sind, dass eine durchgängige HF-Schirmung mit wirksamer Kontaktierung an den Anschlusssteckern gewährleistet ist. Für das Antennenanschlusskabel ist ein durchgängiges Schirmungsmaß von > 85 dB erforderlich.
- Bei Verwendung nicht zugelassener Kabel und Bauteile erlischt die Betriebserlaubnis des Rundfunkempfängers.
- Verwenden Sie ausschließlich Metz-Gerätefüße zum Aufstellen des TV-Gerätes auf eine waagerechte, tragfähige und rutschfeste Ebene.
- DasTV-Gerätes darf nicht über die Kante der Stellfläche hinausragen.
- Starker Tabakgenuss am Aufstellort des TV-Gerätes kann zu Nikotin- und Rußablagerungen hinter der Panelscheibe und damit zu einer Beein-

trächtigung der Bildqualität führen. Solche Ablagerungen können nur von einem Fachmann entfernt werden.

Im Extremfall kann es zu einer dauerhaften Schädigung des Panels führen, die den Ersatz des Panels notwendig macht. Die Reinigung bzw. der Ersatz des Panels ist von den Garantieansprüchen ausgeschlossen.

Wenn Sie das TV-Gerät an die Wand anbringen möchten. empfehlen wir Ihnen den Einsatz einer Metz-Wandhalterung. Entscheiden Sie sich für eine handelsübliche Wandhalterungslösung bitten wir zu beachten, dass der Anschluss fachgerecht ausgeführt sein muss. Gerätebedingt kann der Einsatz einer Metz-Adapterplatte erforderlich sein. Die Wandmontage darf nur durch Fachpersonal ausgeführt werden. Bei der Verwendung einer Fremdlösung weisen wir vorsorglich darauf hin, dass wir die Gewährleistung ausschließen müssen, wenn nach Anbringen der Wandhalterung ein Schaden am Gerät entstehen sollte.

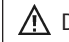

- Das TV-Gerät darf nicht an der Decke montiert werden.
- Stellen Sie das TV-Gerät auf eine feste, tragfähige, ebene und stabile Unterlage!
- Stellen Sie das TV-Gerät nicht auf hohe Möbel, ohne sowohl das Möbel als auch das TV-Gerät an einer dafür geeigneten Stütze zu verankern.
	- Zwischen dem TV-Gerät und dem Möbel dürfen keine ander Materialien (z.B. Tischläufer etc.) liegen.
- Um Verletzungen vorzubeugen, muss das TV-Gerät gemäß den Aufstellanweisungen zuverlässig am Fußboden/ an der Wand befestigt werden.
- Klären Sie Kinder über die Gefahren des Kletterns auf Möbel um das TV-Gerät und dessen Bedienelemente zu erreichen auf.

<span id="page-6-0"></span>Bei direkter Sonneneinstrahlung kann in ungünstigen Fällen die Hitzeentwicklung an der Geräterückwand so groß werden, dass sie zu Beschädigungen führt.

Netzkabel so verlegen, dass keine Gegenstände darauf stehen oder Personen darüber stolpern können!

# **3 Sicherheitshinweise**

- A Stellen Sie das Fernsehgerät auf eine feste, ebene und stabile Unterlage!
- Ihr Gerät ist für den Betrieb in trockenen Räumen bestimmt. Sollten Sie ausnahmsweise das Gerät im Freien betreiben, so sorgen Sie bitte dafür, dass es vor Feuchtigkeit (Regen, Wasserspritzer, Betauung) geschützt ist.

TV-Gerät nicht Tropf- und Spritzwasser (z.B. Regen) aussetzen!

Vor dem Reinigen des Gerätes den Netzstecker ziehen!

- Das Fernsehgerät darf nur mit einer Netzspannung von 100-240V~ 50/60Hz betrieben werden.
- Für Wartungs- und Instandsetzungstätigkeiten ist der Netzstecker oder die geräteseitige Steckvorrichtung des Netzkabels des Fernsehgerätes - im Sinne der zutreffenden Norm - als Trennvorrichtung vom Netz anzusehen und benutzbar zu halten.
- Netzkabel so verlegen, dass keine Gegenstände darauf stehen oder Personen darüber stolpern können!
- Kerzen und andere offene Flammen müssen zu jeder Zeit von diesem Produkt ferngehalten werden, um das Ausbreiten von Feuer zu vermeiden.

Öffnen des Gerätes und Durchführen von Reparaturen sind dem Fachpersonal vorbehalten. **LEBENSGEFAHR !** Wenden Sie sich bitte bei erforderlicher Reparatur an Ihren Fachhändler.

- Funkwellen können die Funktion von Herzschrittmachern und anderen medizinischen Geräten beeinflussen. Halten Sie mindestens 20cm Abstand!
- Bluetooth®-Geräte arbeiten mit Kurzwellen-Funksignalen. Diese können, unter Umständen, den Betrieb anderer elektronischer Geräte sowie medizinischer Geräte stören.
- Funkwellen können die Funktion von Herzschrittmachern und anderen medizinischen Geräten beeinflussen. Halten Sie mindestens 20cm Abstand!
- Spritzen Sie niemals Reinigungsflüssigkeit auf die Bildschirmoberfläche ! Sollte Reinigungsflüssigkeit in den unteren Rahmen des Bildschirms eindringen, werden die dort befindlichen Bauteile irreparabel beschädigt.
- Die Fernbedienung wird mit zwei Batterien LR03/AM4/AAA 1,5V Micro ausgeliefert. Wird eine Batterie heruntergeschluckt, kann sie innerhalb von 2 Stunden ernsthafte innere Verletzungen verursachen, die zum Tode führen können. Wenn Sie vermuten, Batterien könnten verschluckt oder in irgendeinen Teil des Körpers gelangt sein, suchen Sie unverzüglich medizinische Hilfe auf. Neue und gebrauchte Batterien sind von Kindern fernzuhalten.
- In das Batteriefach der Fernbedienung dürfen keine Akkus eingelegt werden. Es dürfen nur 2 Stück Batterien LR03/AM4/AAA 1,5V Micro verwendet werden.
- Ein kaltes Gerät darf in einem warmen Raum erst in Betrieb genommen werden, wenn ein eventuell vorhandener Feuchtigkeitsbeschlag auf der Bildschirmfläche verdunstet ist.

• Fernsehgeräte benötigen eine ausreichende Kühlung. Die Öffnungen in der Rückwand dürfen nicht durch Gardinen o. ä. verdeckt werden.

Die Lüftungsschlitze an der Geräteunterseite müssen frei zugänglich bleiben, denn darüber saugt das Gerät die Kühlluft an.

- Sorgen Sie für einen ausreichenden Kühlluftstrom, wenn Sie Ihr Gerät in einen Einbauschrank stellen.
- Stellen/Hängen Sie Ihr Gerät nicht direkt neben oder über einer Heizung auf, die Gerätekühlung könnte beeinträchtigt werden.
- Auf oder über das TV-Gerät dürfen keine brennenden Kerzen oder Gefäße mit Flüssigkeit gestellt werden. Heißes Wachs und Flüssigkeiten, die ins Geräteinnere gelangen, zerstören die elektrischen Bauteile Ihres TV-Gerätes. Die elektrische Sicherheit des Gerätes ist in solchen Fällen nicht mehr gewährleistet.
- Gewitter sind eine Gefahr für elektrische Geräte. Bei einem Blitzschlag in die Netzleitung oder die Antenne kann das Gerät beschädigt werden, auch dann, wenn es ausgeschaltet ist. Ziehen Sie bei Gewitter Netzstecker und Antennenstecker aus der Steckdose bzw. aus dem Fernsehgerät.
- Das TV-Gerät ist ausschließlich für den Empfang und die Wiedergabe von Bild- und Tonsignalen bestimmt.
- Standbilder, Logo-Einblendungen, 4:3 Darstellungen mit Randstreifen etc. nicht über einen langen Zeitraum darstellen. Es besteht die Gefahr, dass diese stehenden Bilder zu Markierungen auf dem Bildschirm führen.
- Hinter der Panelscheibe des TV-Gerätes kann es zu Ruß- und Staubablagerungen kommen, ohne dass eine rußerzeugende Quelle sichtbar vorhanden ist. Solche Ruß- und Staubablagerungen werden auch als "Fogging" oder "Magic dust" bezeichnet. Dieses Phänomen tritt vereinzelt, insbesondere aber während der Heizperiode und nach Renovierungsarbeiten bzw. in Neubauten
- auf. Als Ursache werden verschiedene Faktoren genannt, siehe dazu auch Berichte im Internet.
- Die Reinigung bzw. der Ersatz des Panels ist in solchen Fällen von den Garantieansprüchen ausgeschlossen, da es sich nicht um einen Mangel des Gerätes, sondern um eine äußere Einwirkung handelt.
- Die Reinigung der Bildschirmoberfläche muss mit einem trockenen, weichen Reinigungstuch (z.B. Mikrofasertuch) erfolgen.
- Sollten dennoch stärkere Verschmutzungen entstanden sein, kann die Reinigung der Bildschirmoberfläche mit einem nur leicht angefeuchteten, weichen Tuch erfolgen.
- Spritzen Sie niemals Reinigungsflüssigkeit auf die Bildschirmoberfläche ! Sollte Reinigungsflüssigkeit in den unteren Rahmen des Bildschirms eindringen, werden die dort befindlichen Bauteile irreparabel beschädigt.

# **4 Anschließen, ein- und ausschalten**

### **Netzanschluss**

Das TV-Gerät mit dem beiliegenden Netzkabel an die Steckdose anschließen.

### **Erste Inbetriebnahme**

Das TV-Gerät mit der Stand-by-Taste der Fernbedienung einschalten. Die rote Stand-by Anzeige erlischt.

### **Antennenanschluss (Rückseite)**

Das TV-Gerät mit einem Antennenkabel an die Antennendose anschließen.

### **Empfangsart DVB-C, DVB-T/T2 und Analog-TV**

### **Empfangsart DVB-S und DVB-S2**

Bei Verwendung einer Standard Satellitenanlage mit einer Antennenzuleitung, sowie bei Verwendung einer "Einkabel" sowie "Unicable" Satellitenanlage.

DVB-C, DVB-T/T2

 $-DVB-S/S2$ 

<span id="page-8-0"></span>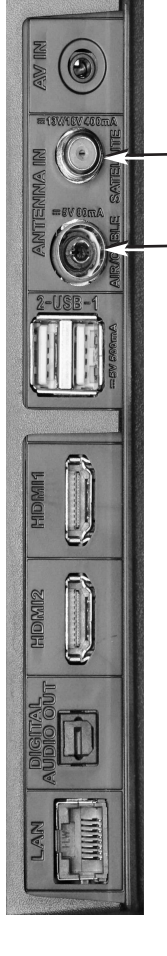

## <span id="page-9-0"></span>**4.1 Anschlussmöglichkeiten**

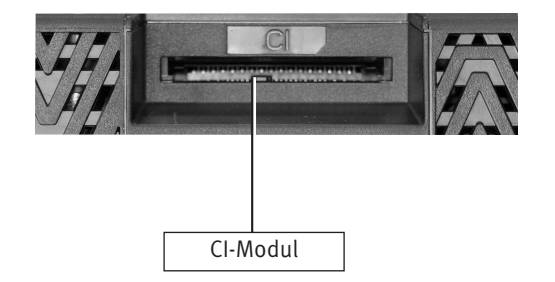

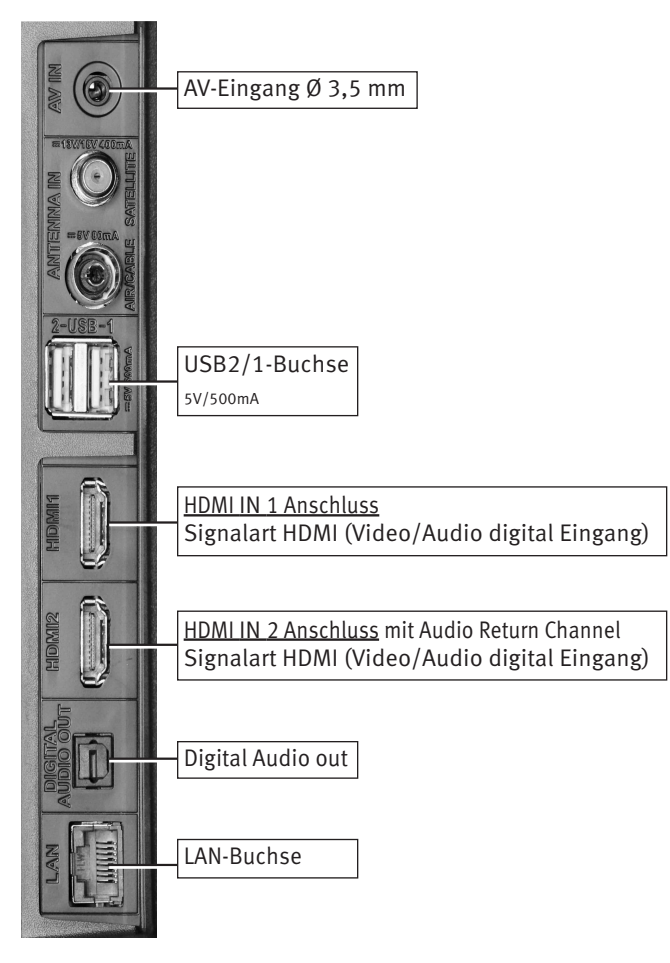

## <span id="page-10-0"></span>**4.2 Erstinstallation**

Nach dem erstem Einschalten des TV-Gerätes wird der Installationsassistent angezeigt.

Folgen Sie dem Installationsassistenten.

Wählen Sie mit den Cursortasten  $\blacklozenge$   $\blacktriangleright$   $\blacktriangle$   $\blacktriangledown$  die gewünschte Einstellung aus und drücken die Taste (OK) um die getroffene Auswahl zu bestätigen.

# **5 Die Fernbedienung**

Die Fernbedienung übermittelt die Steuerbefehle per Infrarotlicht zum TV-Gerät. Die Fernbedienung muss immer zum TV-Gerät gerichtet sein. Andere infrarotgesteuerte Geräte oder Systeme (z.B. Infrarot-Kopfhörer) im Wirkungsbereich können u.U. gestört werden.

Direkte Sonneneinstrahlung auf das TV-Gerät kann u.U. zu Störungen führen, weil das TV-Gerät die Infrarotsignale der Fernbedienung nicht erkennt. Damit das TV-Gerät mit der Fernbedienung gesteuert werden kann, darf es nicht mit dem Netzschalter ausgeschaltet sein.

Es dürfen nur 2 Batterien vom Typ LR03 / AM4 / AAA 1,5V Micro verwendet werden.

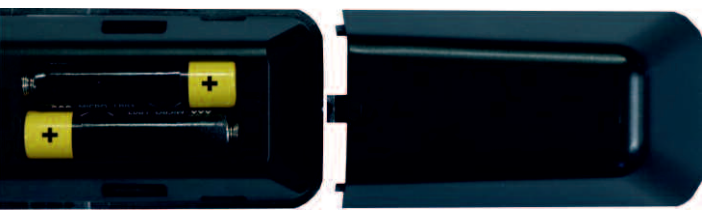

- $\sqrt{\Delta}$  Die verwendeten Batterien dürfen nicht übermäßiger Wärme wie Sonnenschein, Feuer oder dergleichen ausgesetzt werden!
- Fernbedienung nicht direkt vor die Augen halten und eine Taste drücken ! Infrarotlicht!
- In das Batteriefach der Fernbedienung dürfen keine Akkus eingelegt werden.

### <span id="page-11-0"></span>**5.1 Alltägliche Funktionen**

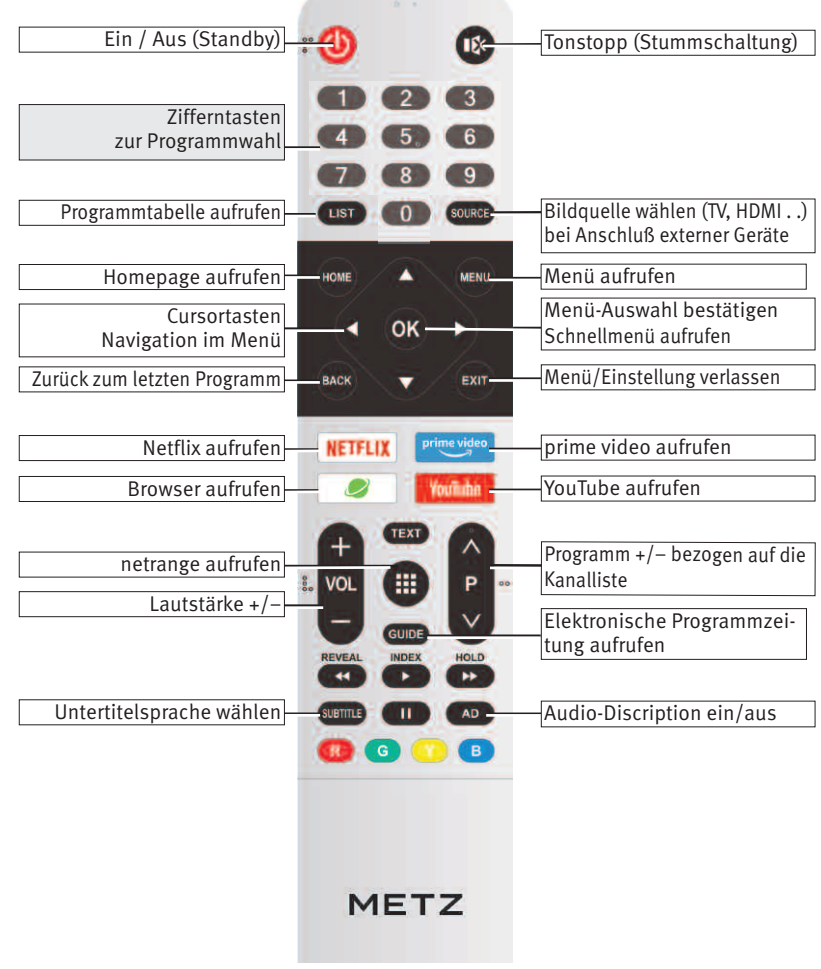

## <span id="page-12-0"></span>**5.2 Videotext Funktionen**

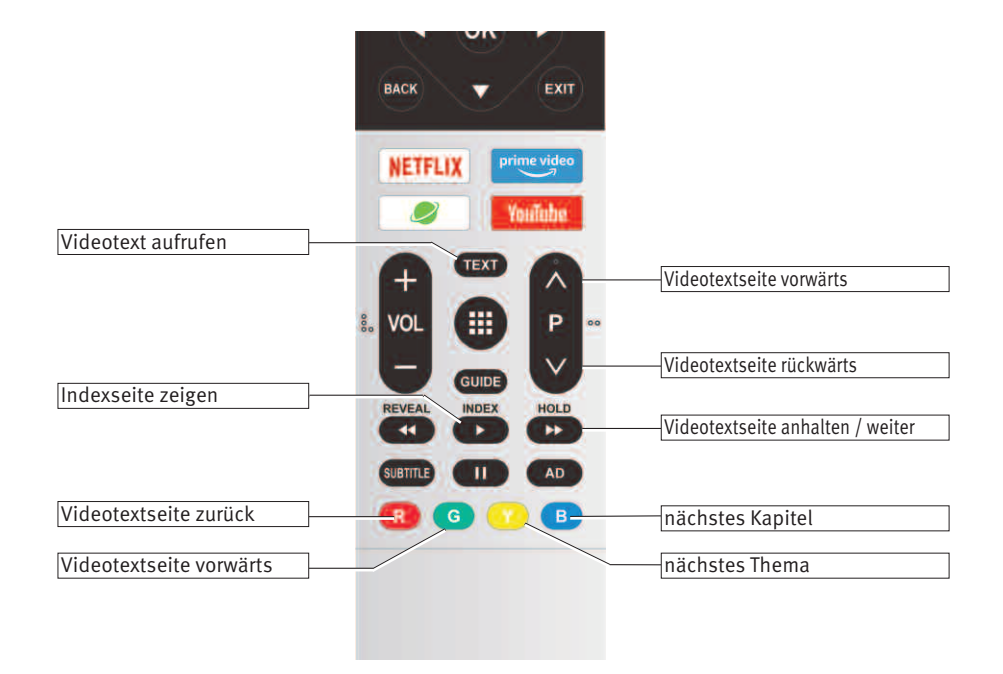

## <span id="page-13-0"></span>**5.3 Timeshift Funktionen**

Um diese Funktionen nutzen zu können, müssen Sie eine externe Festplatte (nicht im Lieferumfang enthalten) an eine USB-Buchse des TV-Gerätes anschließen.

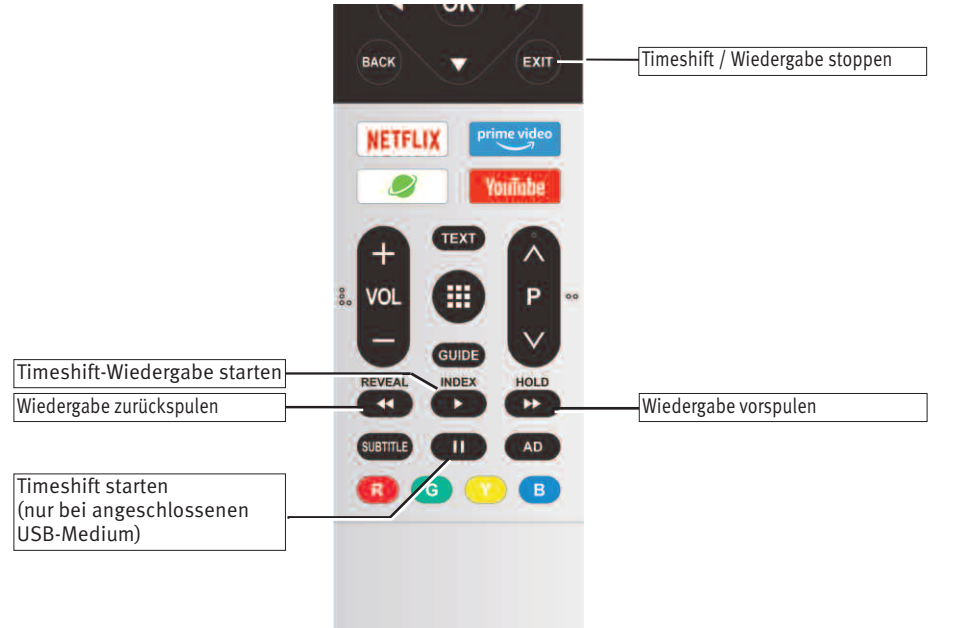

# <span id="page-14-0"></span>**6 Sendersuche**

## **6.1 Empfangsart**

Dieses TV-Gerät ist für bis zu vier verschiedene Empfangsarten ausgestattet:

- **Analog TV:** Die Verbreitungstechnik, die seit Jahrzehnten existiert und mittlerweile nur noch über Kabel zu empfangen ist.
- **DVB-T(T2):** Die digitale Verbreitungstechnik, die über eine übliche bisher verwendete Hausantenne oder über eine Zimmerantenne (je nach Empfangsverhältnissen) empfangen werden kann. Fragen Sie hierzu Ihren Fachhändler oder informieren Sie sich unter **"www.ueberallfernsehen.de/dvbt175.html"** oder **"www.dvb-t2hd.de"**.
- **DVB-C:** Die digitale Verbreitungstechnik, die über einen Kabelanschluss empfangen werden kann. Fragen Sie hierzu Ihren örtlichen Kabelanbieter oder Fachhändler.
- **DVB-S(2):** Die digitale Verbreitungstechnik, die über einen Satelliten empfangen werden kann. Fragen Sie hierzu Ihren örtlichen Fachhändler oder informieren Sie sich unter **"www.lyngsat.com/europe.html**"

Stellen Sie die Empfangsart ein, die bei Ihnen eingerichtet ist.

### **6.1.1 Empfangsart/Suchtyp wählen**

- Taste (SOURCE) drücken.
- Mit den Cursortasten  $\blacktriangle\blacktriangledown$  die gewünschte Quelle anwählen. Die gewählte Einstellung wird übernommen.
- Taste (OK) drücken.

DVB-S/S2 **DVB-C** DVB-T/T2

### <span id="page-15-0"></span>MENU

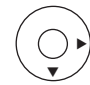

#### Autom. Sendersuche Autom. Sendersuche

Bild Ton **Kanal** Zeit Einstellung DTV Manuelle Sendersuche Programme Bearbeiten Signalinformationen CI-Informationen LNC Kanalsicherung Kanalvoreinstellung

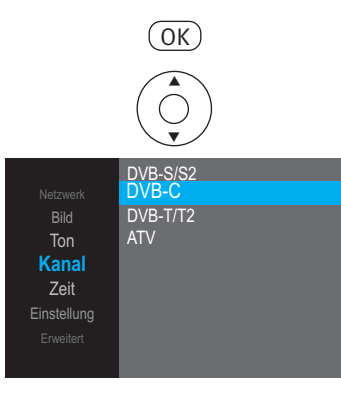

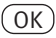

## **6.2 DVB-C Sendersuche, automatisch**

Bei der automatischen Programmsuche wird der Empfangsbereich nach TV- und Radiosendern durchgesucht. Die gefundenen Programme werden in einer TV- und einer Radio-Senderliste abgelegt. Wenn Sie mit der Reihenfolge der gefundenen Sender nicht zufrieden sind, können die Sender noch verschoben oder gelöscht werden.

- Empfangsart DVB-C einstellen, siehe 6.1.1
- Taste (MENU) drücken.
- Mit der Cursortaste  $\nabla$  die Kachel "Kanal" anwählen.
- Mit der Cursortaste  $\blacktriangleright$  "Autom. Sendersuche" anwählen und Taste  $\overset{\text{(OK)}}{ }$  drücken.
- Taste (OK) drücken und den "SUCHTYP" bestätigen.
- Mit den Cursortasten  $\blacktriangleleft$  die Einstellung "Voll" anwählen und Taste  $\overset{\text{(OK)}}{\llcorner}$  drücken. Die Sendersuche startet.

### **6.2.1 DVB-C Sendersuche, manuell**

Bei der manuellen Programmsuche müssen Frequenz, Modulation und Symbolrate des einzustellenden Programms bekannt sein.

- Empfangsart DVB-C einstellen, siehe 6.1.1
- Taste (MENU) drücken.
- Mit der Cursortaste  $\nabla$  die Kachel "Kanal" anwählen.
- Mit den Cursortasten  $\blacktriangleright \blacktriangledown$  .DTV Manuelle Sendersuche" anwählen und Taste (OK) drücken.
- Mit den Cursortasten  $\blacktriangle \blacktriangledown$  Frequenz, Modulation und Symbol anwählen.
- Mit den Cursortasten  $\blacktriangleleft\blacktriangleright$  die Werte des gesuchten Senders einstellen und Taste  $\overset{\text{(OK)}}{ }$  drücken. Die Sendersuche startet.

<span id="page-16-0"></span>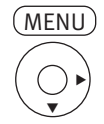

#### Autom. Sendersuche Autom. Sendersuche DTV Manuelle Sendersuche

Bild Ton **Kanal** Zeit

Einstellung

Programme Bearbeiten **Signalinformationen** CI-Informationen LNC

Kanalsicherung Kanalvoreinstellung

 $\Omega$ 

Autom. Sendersuche Satellite ASTRA 19,2E

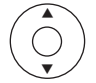

Autom. Sendersuche DTV Manuelle Sendersuche Suche Blinder Scan

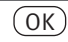

## **6.3 DVB-S/S2 Sendersuche, automatisch**

Bei der automatischen Sendersuche wird die im Tv-gerät gespeicherte Senderliste importiert.

Bei der Einstellung "Blinder Scan" werden die Transponder des Satelliten durchsucht. Die gefundenen Programme werden in einer TV- und einer Radio-Senderliste abgelegt.

### +*Der Suchlauf funktioniert nur dann richtig, wenn die LNB-Frequenzen korrekt eingestellt und gespeichert sind.*

### **Sucheinstellungen**

- Empfangsart DVB-S/S2 einstellen, siehe 6.1.1
- Taste (MENU) drücken.
- Mit der Cursortaste  $\nabla$  die Kachel "Kanal" anwählen.
- Mit der Cursortaste  $\blacktriangleright$  "Autom. Sendersuche" anwählen und Taste  $\overset{\frown}{\phantom{}_{\sim}}$ drücken.
- $\bullet$  Taste  $\underline{\textsf{OK}}$  drücken und den voreingestellten "SUCHTYP" bestätigen.
- Taste  $\underline{\text{OW}}$  drücken und mit den Cursortasten  $\blacktriangle\blacktriangledown$  den gewünschten Satelliten auswählen (in Deutschland in der Regel "Astra 19,2E") anwählen.
- Taste  $\overset{\text{(OK)}}{=}$  drücken und den gewählten Satelliten bestätigen.
- Taste (<u>MENU</u>) drücken.
- Mit den Cursortasten  $\blacktriangle\blacktriangledown$ "Scan-Modus" anwählen und Taste  $\overset{\text{(OK)}}{\llcorner}$ drücken.
- Mit den Cursortasten  $\blacktriangle\blacktriangledown$  "Frei", "Frei+Verschlüsselt" oder "Verschlüsselt" anwählen.
- Taste (MENU) drücken.
- Mit den Cursortasten  $\blacktriangle\blacktriangledown$  "Diensttyp DTV+Radio" anwählen.
- Taste  $\underline{\textsf{OK}}$  drücken und mit den Cursortasten  $\blacktriangle\blacktriangledown$  "DTV" (digital TV) oder "DTV+Radio" oder "Radio" anwählen.
- Taste (MENU) drücken.
- Mit den Cursortasten  $\blacktriangle \blacktriangledown$  "Suche Blinder Scan" anwählen und Taste  $\overset{\text{(OK)}}{\sim}$  drücken. **Nur mit der Einstellung "Blinder Scan" werden die Satelliten-Transponder durchsucht und alle DVB-S/S2 Sender gefunden.**
	- Taste  $\overline{\text{OK}}$  drücken und die Sendersuche starten.

### <span id="page-17-0"></span>MENU

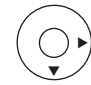

Bild Ton **Kanal** Zeit

Autom. Sendersuche Autom. Sendersuche DTV Manuelle Sendersuche Programme Bearbeiten Signalinformationen CI-Informationen  $LNC$ Kanalsicherung Kanalvoreinstellung Einstellung

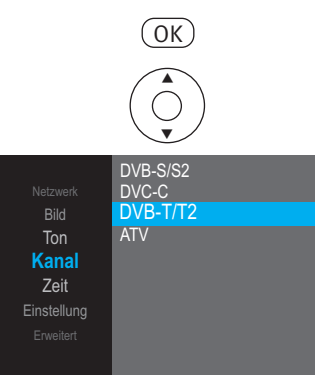

 $\overline{OK}$ 

## **6.4 DVB-T/T2 Sendersuche, automatisch**

Bei der automatischen Programmsuche wird der Empfangsbereich nach TV- und Radiosendern durchsucht. Die gefundenen Programme werden in einer TV- und einer Radio-Senderliste abgelegt. Wenn Sie mit der Reihenfolge der gefundenen Sender nicht zufrieden sind, können die Sender noch verschoben oder gelöscht werden.

- Empfangsart DVB-T/T2 einstellen, siehe 6.1.1
- Taste (<u>MENU</u>) drücken.
- Mit der Cursortaste  $\nabla$  die Kachel "Kanal" anwählen.
- Mit der Cursortaste  $\blacktriangleright$  "Autom. Sendersuche" anwählen und Taste  $\overset{\text{(OK)}}{\sim}$  drücken.
- Taste  $\overset{\frown}{\omega\text{K}}$  drücken und den "SUCHTYP" bestätigen.
- Mit den Cursortasten < $\blacktriangleright$ den "Scan-Modus" "Frei", "Frei+Verschlüsselt" oder "Verschlüsselt" anwählen und Taste (OK) drücken.
- Mit den Cursortasten  $\blacktriangle \blacktriangleright \blacktriangle \blacktriangledown$  das Land auswählen und Taste  $\textcircled{(OK)}$  drücken. Die Sendersuche startet.

<span id="page-18-0"></span>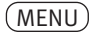

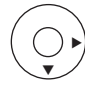

Autom. Sendersuche DTV Manuelle Sendersuche Programme Bearbeiten Programme Bearbeiten Signalinformationen CI-Informationen LN<sub>C</sub> **Kanalsicherung** Kanalvoreinstellung Ton **Kanal** Zeit Einstellung

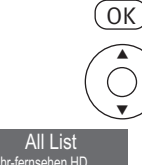

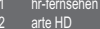

Bild

kabel eins HD

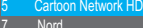

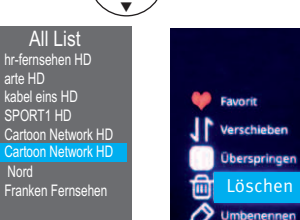

OK

**EXIT** 

 $\blacktriangleright$ 

# **7 TV Kanallisten**

Nach einem abgeschlossenen Sendersuchlauf werden die gefundenen Sender in einer Kanalliste präsentiert. In der Kanalliste können Sender gelöscht werden. Die Reihenfolge kann nur durch die Erstellung einer Favoritenliste verändert werden, siehe 7.3.

## **7.1 Sender löschen**

- Taste (<u>MENU</u>) drücken.
- Mit der Cursortaste  $\blacktriangledown$  die Kachel "Kanal" anwählen.
- Mit den Cursortasten  $\blacktriangleright \blacktriangledown_n$ Programme Bearbeiten" anwählen und Taste (OK) drücken.

- Mit den Cursortasten  $\blacktriangle\blacktriangledown$  das Programm anwählen, welches aus der Kanalliste gelöscht werden soll.
- $\bullet$  Cursortaste  $\blacktriangleright$  drücken und den Bearbeitungsmodus öffnen.
- Mit den Cursortasten  $\blacktriangle \blacktriangledown$  "Löschen" anwählen.
- Taste (OK) drücken.
- Den Löschbefehl mit der Cursortaste < bestätigen. Das Programm wird gelöscht.
- Taste (EXIT) drücken und das Menü verlassen.

<span id="page-19-0"></span>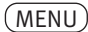

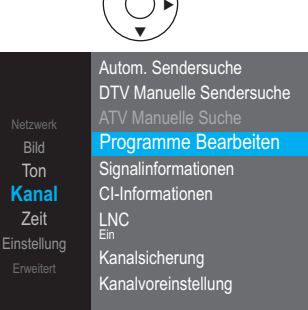

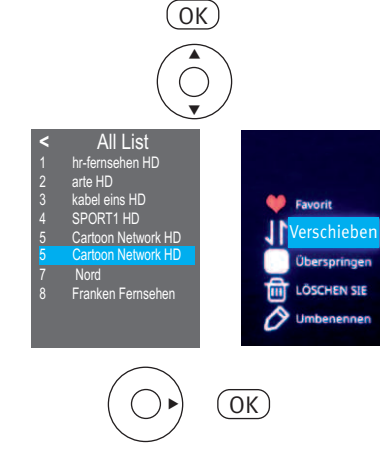

**EXIT** 

## **7.2 Sender verschieben**

- Taste (<u>MENU</u>) drücken.
- Mit der Cursortaste  $\nabla$  die Kachel "Kanal" anwählen.
- Mit den Cursortasten  $\blacktriangleright \blacktriangledown_n$ Programme Bearbeiten" anwählen und Taste (OK) drücken.
- Mit den Cursortasten  $\blacktriangle \blacktriangledown$  das Programm anwählen, welches in der Kanalliste verschoben werden soll.
- Cursortaste > drücken und den Bearbeitungsmodus öffnen.
- Mit den Cursortasten  $\blacktriangle\blacktriangledown$  "Verschieben" anwählen.
- Taste *OK*) drücken.
- $\bullet$  Mit den Cursortasten  $\blacktriangle \blacktriangledown$  den neuen Platz anwählen.
- Taste  $\underline{\text{OK}}$  drücken. Das Programm wird am neuen Platz eingefügt.
- Taste (EXIT) drücken und das Menü verlassen.

<span id="page-20-0"></span>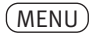

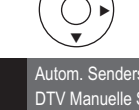

Bild Ton **Kanal** Zeit Einstellung Autom. Sendersuche DTV Manuelle Sendersuche Programme Bearbeiten Programme Bearbeiten **Signalinformationen** CI-Informationen  $INC$ Kanalsicherung Kanalvoreinstellung

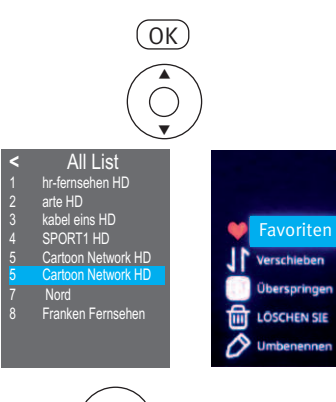

EXIT

 $\alpha$ 

 $\blacktriangleright$ 

## **7.3 Favoritenlisten**

Auf Grundlage der Kanalliste kann eine Favoritenliste erstellt werden. Diese Favoritenliste kann nach persönlichen Bedürfnissen (z.B. Sportsender, Radiosender etc.) konfiguriert werden.

### **7.3.1 Favoritenliste erstellen**

- Taste (MENU) drücken.
- Mit der Cursortaste  $\nabla$  die Kachel "Kanal" anwählen.
- Mit den Cursortasten  $\blacktriangleright \blacktriangledown$  Programme Bearbeiten" anwählen und Taste (<u>OK</u>) drücken.
- Mit den Cursortasten  $\blacktriangle \blacktriangledown$  das Programm anwählen, welches in die Favoritenliste hinzugefügt werden soll.

### +*Wenn die Programme in der späteren Favoritenliste in einer bestimmte Reihenfolge erscheinen sollen, müssen diese in der entsprechenden Reihenfolge von der Kanalliste in die Favoritenliste übertragen werden. Eine Umsortierung ist in der Favoritenliste nicht möglich.*

- $\bullet$  Cursortaste  $\blacktriangleright$  drücken und den Bearbeitungsmodus öffnen.
- Mit den Cursortasten  $\blacktriangle \blacktriangledown$  "Favorit" anwählen.
- $\bullet$  Cursortaste  $\bullet$  drücken und die Favoritenliste 1-4 auswählen.
- Taste  $\left(\begin{smallmatrix} 0 & L \end{smallmatrix}\right)$ drücken. Das gewählte Programm wird in die gewählte Favoritenliste übertragen.
- Taste (EXIT) drücken und das Menü verlassen.

# <span id="page-21-0"></span>**8 Programmwahl**

Die Programme können mit den Zifferntasten, über die Kanalliste oder über eine Favoritenliste angewählt werden.

## **8.1 Programmwahl mit den Zifferntasten**

Drücken Sie die Zifferntaste 0-9 um das gewünschte Programm aufzurufen.

## **8.2 Programmwahl mit der "<P>" Taste**

• Mit der "<P>" Taste können die Programme der Kanalliste auf- oder absteigend gewählt werden.

## **8.3 Programmwahl über die Kanalliste**

- Taste (LIST) drücken.
- $\bullet$  Mit den Cursortasten  $\blacktriangle \blacktriangledown$  das gewünschte Programm anwählen.
- Taste *OK*) drücken.

## **8.4 Programmwahl über eine Favoritenliste**

- Taste (LIST) drücken.
- Mit der Cursortaste < die "Listenauswahl" öffnen.
- Mit den Cursortasten  $\blacktriangle \blacktriangledown$  das gewünschte Liste anwählen.
- Mit der Cursortaste > in die ausgewählte Liste wechseln.
- $\bullet$  Mit den Cursortasten  $\blacktriangle\blacktriangledown$  das gewünschte Programm auswählen und Taste  $\textcircled{\scriptsize{0K}}$  drücken
- Taste (EXIT) drücken und die Favoritenliste ausblenden.

<span id="page-22-0"></span>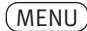

## v  $\blacktriangleright$

#### Bildmodus

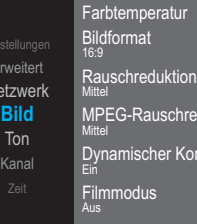

Net

MPEG-Rauschreduktion Mittel ntrast

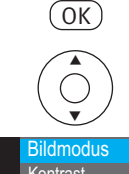

#### Bildmodus Standard Bildmodus Standard Kontrast 50<br>
Helligkeit 50 Helligkeit 50<br>Farbe 50 Farbe 50<br>Bildschärfe 50 Bildschärfe Hintergrundbeleuchtung 70 Erweitert Netzwerk **Bild** Ton Kanal

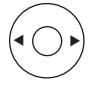

# **9 Bildeinstellungen**

## **9.1 Bildmodus**

Die Bildeinstellungen (Kontrast, Helligkeit, Farbe, Bildschärfe, MPEG-Rauschreduktion, Rauschreduktion, Farbeindruck, Bildprofilauswahl und Zoom/Panorama) können generell für alle Programme eingestellt und gespeichert werden.

### **Bildeinstellungen aufrufen:**

- Taste (<u>MENU</u>) drücken.
- Mit den Cursortasten  $\blacktriangle \blacktriangledown$  die Kachel "Bild" anwählen.
- Mit der Cursortaste  $\blacktriangleright$  "Bildmodus" anwählen und Taste  $\underline{\text{OK}}$  drücken.
- Mit den Cursortasten < $\blacktriangleright$  einen der Bildmodi (Standard, Film, Benutzer, Dynamisch) anwählen. Die gewählte Einstellung wird übernommen.
- Taste (EXIT) drücken und das Menü verlassen.

### **Bildeinstellungen ändern:**

- Taste (<u>MENU</u>) drücken.
- Mit den Cursortasten  $\blacktriangle \blacktriangledown$  die Kachel  $\clubsuit$  . Bild" anwählen.
- Mit der Cursortaste  $\blacktriangleright$  "Bildmodus" anwählen und Taste  $\underline{\text{OK}}$  drücken.
- Mit den Cursortasten < > einen der Bildmodi (Benutzer, Dynamisch, Standard, Film) anwählen.
- Mit den Cursortasten  $\blacktriangle\blacktriangledown$  die Bildparameter Kontrast, Helligkeit, Farbe, Bildschärfe, Hinterleuchtung anwählen.
- Mit den Cursortasten < $\blacktriangleright$  die Bildparameter verändern.
- Die veränderte Einstellung wird gespeichert.
- Taste (EXIT) drücken und das Menü verlassen.

<span id="page-23-0"></span>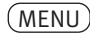

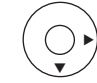

#### Autom. Sendersuche Farbtemperatur Farbtemperatur **Bildformat** Rauschreduktion MPFG-Rauschreduktion Dynamischer Kontrast Filmmodus Erweitert Netzwerk **Bild** Ton Kanal

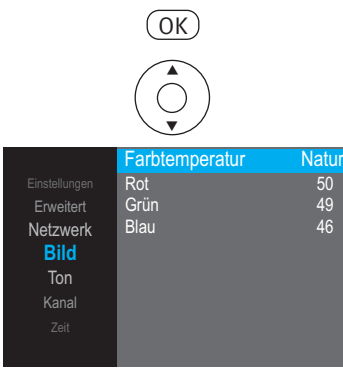

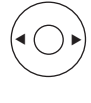

EXIT

## **9.2 Farbtemperatur**

Die Farbtemperatur dient zum Einstellen der weißen Farbanteile im Bild. Im TV-Gerät sind vier Modi auswählbar: Benutzer, Kühl, Natur, Warm. **Kühl:** Der Weißanteil der Farben erhält einen bläulichen Farbton. **Natur**: Der Weißanteil der Farben erhält einen neutralen Farbton. **Warm**: Der Weißanteil der Farben erhält einen rötlichen Farbton. **Benutzer:** Der Weißanteil der Farben kann nach persönlichen Eindruck erstellt werden.

### **Farbtemperatur aufrufen:**

- Taste (<u>MENU</u>) drücken.
- $\bullet$  Mit den Cursortasten  $\blacktriangle \blacktriangledown$  die Kachel "Bild" anwählen.
- Mit den Cursortasten  $\blacktriangleright\blacktriangledown$  "Farbtemperatur" anwählen und Taste  $\overset{\text{(OK)}}{ }$  drücken.
- Mit den Cursortasten < Deinen der Bildmodi (Natur, Warm, Benutzer, Kühl) anwählen. Die gewählte Einstellung wird übernommen.
- Taste (EXIT) drücken und das Menü verlassen.

Wenn Sie mit diesen Einstellungen nicht zufrieden sind, kann für jeden Modus eine persönliche Einstellung der rot-grün-blau-Werte eingestellt werden.

### **Farbtemperatur ändern:**

- Taste (MENU) drücken.
- Mit den Cursortasten  $\blacktriangle \blacktriangledown$  die Kachel  $\clubsuit$  "Bild" anwählen.
- Mit den Cursortasten  $\blacktriangleright\blacktriangledown$  "Farbtemperatur" anwählen und Taste  $\textcircled{0K}$  drücken.
- Mit den Cursortasten < Deinen der Bildmodi (Natur, Warm, Benutzer, Kühl) anwählen.
- Mit den Cursortasten  $\blacktriangle\blacktriangledown$  die Farbparameter anwählen.
- Mit den Cursortasten < $\blacktriangleright$  die Farbparameter verändern. Die veränderte Einstellung wird gespeichert.
- Taste (EXIT) drücken und das Menü verlassen.

<span id="page-24-0"></span>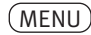

 $\blacktriangleright$ 

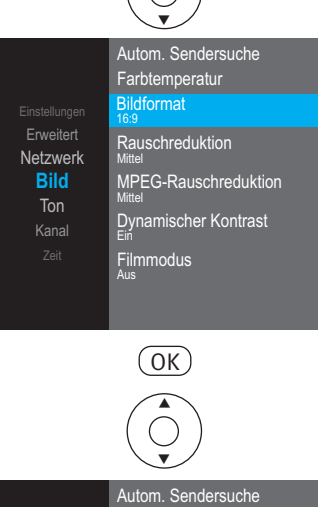

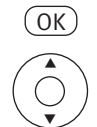

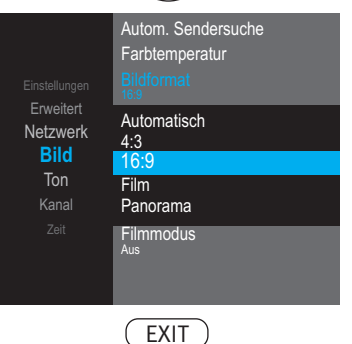

## **9.3 Bildformat**

Das Bildformat kann in verschiedenen Modi angepasst werden.

**Autom.:** Der Automatik-Modus zieht das Bild immer Formatfüllend auf.

**4:3**: Das Bildformat von früheren TV-Geräten und alten Fernsehsendungen.

**16:9**: Das Bildformat ihres aktuellen TV-Gerätes.

**Film:** Kinofilme werden in einem Breitbildformat erstellt, welches im 16:9 TV-Bild oben und unten schwarze Streifen ergibt. Die Einstellung "Film" blendet diese schwarzen Streifen aus.

**Panorama:** Sendungen oder Filme die nicht im 16:9 Format sind, können in die Breite gezogen werden.

### **Bildformat aufrufen:**

- Taste (MENU) drücken.
- Mit den Cursortasten  $\blacktriangle \blacktriangledown$  die Kachel "Bild" anwählen.
- Mit den Cursortasten  $\blacktriangleright\blacktriangledown$  "Bildformat" anwählen und Taste  $\textcircled{(0K)}$  drücken.

 $\bullet$  Mit den Cursortasten  $\blacktriangle \blacktriangledown$  einen der Bildmodi anwählen. Die gewählte Einstellung wird übernommen.

<span id="page-25-0"></span>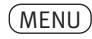

 $\blacktriangleright$ 

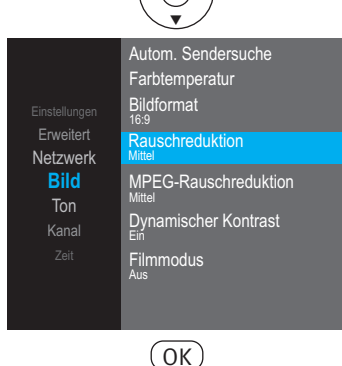

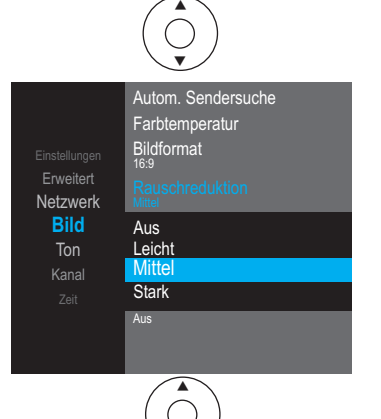

EXIT

 $\blacktriangledown$ 

## **9.4 Rauschunterdrückung**

Bei ungünstigen Empfangsverhältnissen, einem zu schwachen Antennensignal oder bei sehr alten Filmen können Störungen auftreten. Zur Kompensation eines "verrauschten" Bildes kann die Rauschunterdrückung eingeschaltet werden.

### **Rauschunterdrückung aufrufen:**

- Taste (MENU) drücken.
- Mit den Cursortasten  $\blacktriangle\blacktriangledown$  die Kachel "Bild" anwählen.
- Mit den Cursortasten  $\blacktriangleright\blacktriangledown$  "Rauschunterdrückung" anwählen und Taste  $\textcircled{(0K)}$  drücken.

• Mit den Cursortasten  $\blacktriangle \blacktriangledown$  die gewünschte Einstellung "Aus", "Leicht", "Mittel" oder "Stark" anwählen.

Die gewählte Einstellung wird übernommen.

<span id="page-26-0"></span>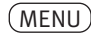

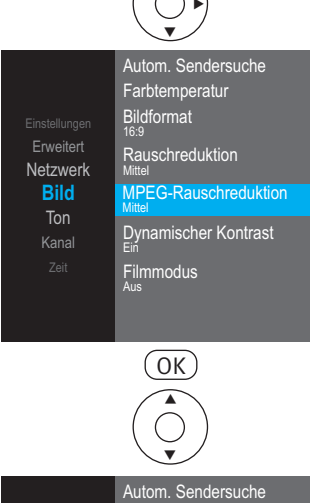

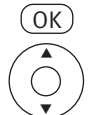

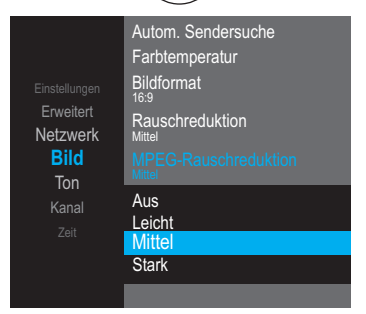

## **9.5 MPEG-Rauschunterdrückung**

Bei TV-Sendungen, welche digital erzeugt wurden, können systembedingt digitale Bildfehler auftreten. Diese Bildfehler machen sich als rechteckige Struktur (Klötzchenbildung) in bewegten Flächen bemerkbar.

Mit Hilfe der MPEG-Rauschunterdrückung können diese Bildfehler reduziert werden. Die rechteckige Struktur (Klötzchenbildung) kann im Menüpunkt "MPEG-Rauschunterdrückung" korrigiert werden.

### **MPEG-Rauschunterdrückung einstellen:**

- Taste (MENU) drücken.
- Mit den Cursortasten  $\blacktriangle \blacktriangledown$  die Kachel "Bild" anwählen.
- Mit den Cursortasten  $\blacktriangleright\blacktriangledown$  "MPEG-Rauschunterdrückung" anwählen und Taste (OK) drücken.
- $\bullet$  Mit den Cursortasten  $\blacktriangle \blacktriangledown$ die gewünschte Einstellung ""Aus", "Leicht", "Mittel" oder "Stark"anwählen.

Die gewählte Einstellung wird übernommen.

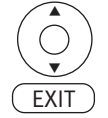

<span id="page-27-0"></span>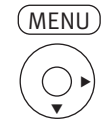

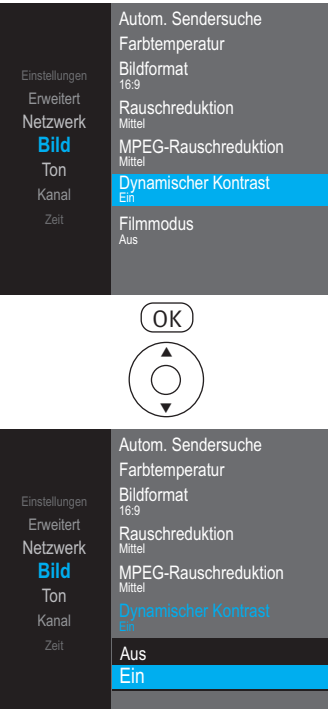

**EXIT** 

 $\blacktriangledown$ 

Â

## **9.6 Dynamischer Kontrast**

Die Einstellung "Dynamischer Kontrast" ermöglicht bei wenig Kontrastanteil im Bild eine automatische Verstärkung des Bildkontrastes.

### **Dynamischen Kontrast einstellen:**

- Taste (<u>MENU</u>) drücken.
- Mit den Cursortasten  $\blacktriangle \blacktriangledown$  die Kachel "Bild" anwählen.

• Mit den Cursortasten  $\blacktriangleright \blacktriangledown$  "Dynamischer Kontrast" anwählen und Taste (OK) drücken.

- Mit den Cursortasten  $\blacktriangle \blacktriangledown$ die gewünschte Einstellung "Aus" oder "Ein" anwählen. Die gewählte Einstellung wird übernommen.
- Taste (EXIT) drücken und das Menü verlassen.

<span id="page-28-0"></span>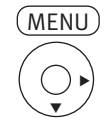

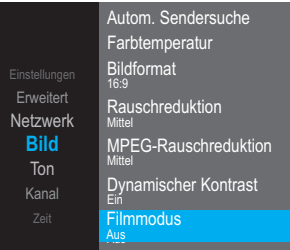

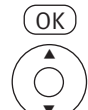

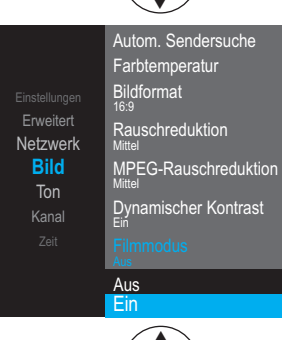

**EXIT** 

 $\blacktriangledown$ 

## **9.7 Filmmodus**

Bei der Wiedergabe eines Films von einer externer Quelle kann der "Filmmodus" zur Bildoptimierung eingeschaltet werden.

### **Filmmodus einstellen:**

- Taste (<u>MENU</u>) drücken.
- Mit den Cursortasten  $\blacktriangle\blacktriangledown$  die Kachel "Bild" anwählen.

• Mit den Cursortasten  $\blacktriangleright\blacktriangledown$  "Filmmodus" anwählen und Taste (OK) drücken.

• Mit den Cursortasten  $\blacktriangle \blacktriangledown$  die gewünschte Einstellung "Aus" oder "Ein" anwählen. Die gewählte Einstellung wird übernommen.

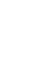

<span id="page-29-0"></span>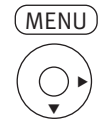

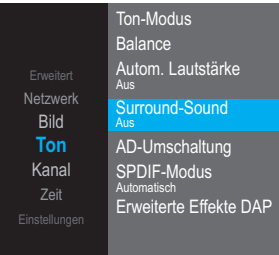

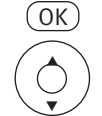

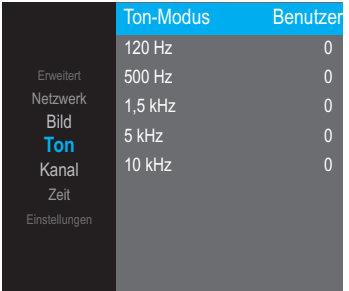

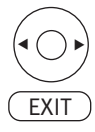

# **10 Toneinstellungen**

## **10.1 Ton-Modus**

Die Toneinstellungen können generell für alle Programme eingestellt und gespeichert werden.

### **Toneinstellungen aufrufen:**

- Taste (<u>MENU</u>) drücken.
- Mit der Cursortaste  $\blacktriangle\blacktriangledown$  die Kachel "Ton" anwählen.
- Mit der Cursortaste  $\blacktriangleright$  "Ton-Modus" anwählen und Taste  $\underline{\text{OK}}$  drücken.
- Mit den Cursortasten <  $\blacktriangleright$  einen der Klangmodi (Benutzer, Standard, Musik, Film, Sport) anwählen.

Die gewählte Einstellung wird übernommen.

• Taste (EXIT) drücken und das Menü verlassen.

### **Toneinstellungen ändern:**

- Taste (MENU) drücken.
- Mit der Cursortaste  $\nabla$ die Kachel "Ton" anwählen.
- Mit der Cursortaste  $\blacktriangleright$  "Ton-Modus" anwählen und Taste  $\textcircled{(OK)}$  drücken.
- Mit den Cursortasten <
I einen der Tonmodi (Benutzer, Standard, Musik, Film, Sport) anwählen.
- Mit den Cursortasten  $\blacktriangle \blacktriangledown$  die Frequenzen anwählen.
- Mit den Cursortasten < $\blacktriangleright$  die Frequenzwerte verändern. Die veränderte Einstellung wird gespeichert.
- Taste (EXIT) drücken und das Menü verlassen.

<span id="page-30-0"></span>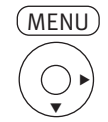

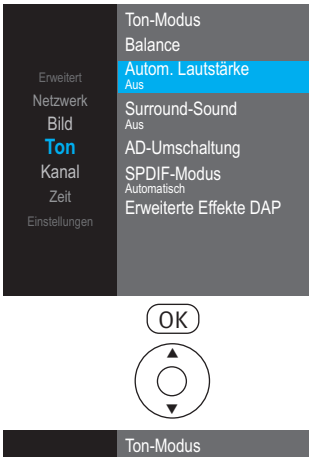

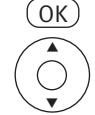

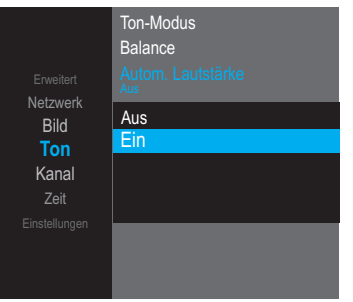

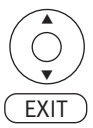

## **10.2 Autom. Lautstärke**

Stellen Sie die Lautstärke entsprechend dem Eingangspegel des externen AV-Gerätes ein. Wählen Sie "Ein", das Fernsehgerät passt automatisch die Lautstärke an.

### **Automatische Lautstärke aufrufen:**

- Taste (<u>MENU</u>) drücken.
- Mit der Cursortaste  $\blacktriangle\blacktriangledown$  die Kachel "Ton" anwählen.

- Mit der Cursortaste  $\blacktriangleright$  "Autom. Lautstärke" anwählen und Taste  $\overset{\text{(OK)}}{=}$  drücken.
- Mit den Cursortasten  $\blacktriangle \blacktriangledown$  die gewünschte Einstellung "Aus" oder "Ein" anwählen. Die gewählte Einstellung wird übernommen.

<span id="page-31-0"></span>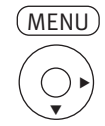

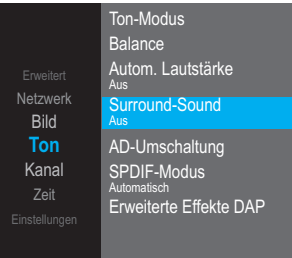

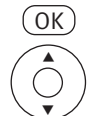

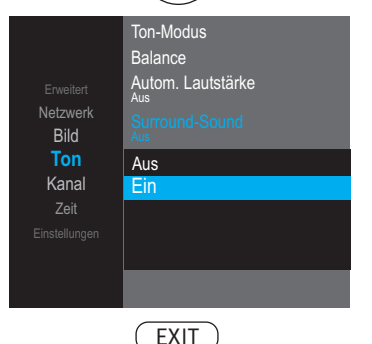

## **10.3 Surround-Sound**

Die Wirksamkeit des Effektes ist von Quellsignal abhängig. Durch Ausnutzung der Eigenschaften des menschlichen Gehörs wird versucht durch geeignete Beeinflußung des Tonsignals einen räumlichen Höreindruck zu erzeugen.

- Taste (<u>MENU</u>) drücken.
- Mit der Cursortaste  $\blacktriangle\blacktriangledown$  die Kachel "Ton" anwählen.
- Mit den Cursortasten  $\blacktriangleright \blacktriangledown$  "Surround-Sound" anwählen und Taste  $\textcircled{(OK)}$  drücken.

• Mit den Cursortasten  $\blacktriangle \blacktriangledown$  die gewünschte Einstellung "Aus", "Umgeben" oder "DTS TruSurround" anwählen. Die gewählte Einstellung wird übernommen.

• Taste (EXIT) drücken und das Menü verlassen.

<span id="page-32-0"></span>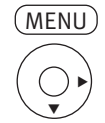

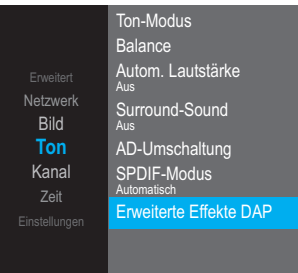

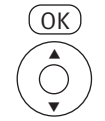

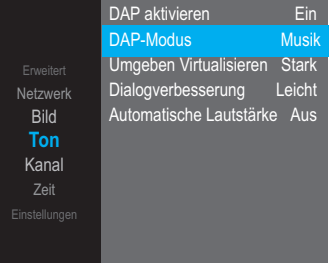

## **10.4 DAP-Funktion einschalten und einstellen**

In diesem Menüpunkt können Sie erweiterte Tonfunktionen einstellen.

### + *Im Menüpunkt "Erweiterte Effect DAP" können nur dann Einstellungen getroffen werden, wenn der Menüpunkt "Surround Sound" ausgeschaltet ist (siehe 10.3).*

• Taste (<u>MENU</u>) drücken.

- Mit der Cursortaste  $\blacktriangle \blacktriangledown$  die Kachel "Ton" anwählen.
- Mit den Cursortasten  $\blacktriangleright \blacktriangledown$  "Erweiterte Effect DAP" anwählen und Taste  $\overset{\text{(OK)}}{\sim}$  drücken.
- Mit den Cursortasten <  $\blacktriangleright$  "DAP aktivieren" einschalten.

### **10.4.1 DAP-Modi einstellen**

Es können bis zu sieben DAP-Modi (Standard, Benutzer, Film, Musik, Nachrichten, Spiel, Stadium) konfiguriert werden.

- Mit den Cursortasten  $\blacktriangle\nabla$  "DAP-Modus" anwählen und mit den Cursortasten  $\blacktriangle\nabla$  den gewünschten Modus anwählen.
- Mit den Cursortasten  $\blacktriangle \blacktriangledown$  die nächsten Menüzeilen anwählen und mit den Cursortasten  $\blacktriangle \blacktriangleright$  die gewünschte Einstellung treffen.
- Taste (EXIT) drücken und das Menü verlassen.

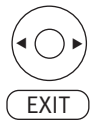

<span id="page-33-0"></span>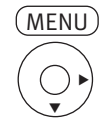

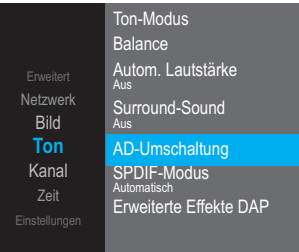

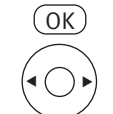

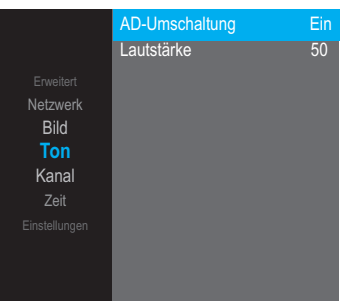

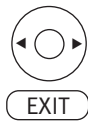

## **10.5 AD-Umschaltung, AD Lautstärke (Audio-Description)**

Bei Hörfilmen werden die Bildszenen in den Dialogpausen beschrieben. Im Menüpunkt "AD-Umschaltung" kann der Ton eingestellt werden, wenn Hörfilme (Audio-Description) empfangen werden.

- Taste (MENU) drücken.
- Mit der Cursortaste  $\blacktriangle \blacktriangledown$  die Kachel "Ton" anwählen.

- Mit den Cursortasten  $\blacktriangleright \blacktriangledown$  "AD-Umschaltung" anwählen und Taste  $\textcircled{0K}$  drücken.
- Mit den Cursortasten  $\blacklozenge$  die gewünschte Einstellung "Aus" oder "Ein" anwählen. Die gewählte Einstellung wird übernommen.
- Mit der Cursortaste  $\nabla$  "AD-Lautstärke" anwählen.
- Mit den Cursortasten  $\blacklozenge$  die gewünschte Lautstärke einstellen.
- Taste (EXIT) drücken und das Menü verlassen.

<span id="page-34-0"></span>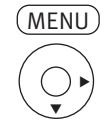

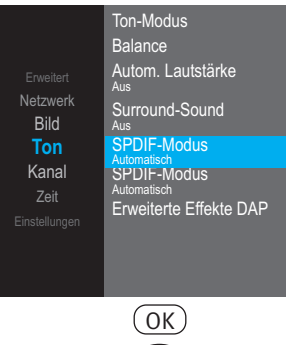

 $\blacktriangle$ 

 $\blacktriangledown$ 

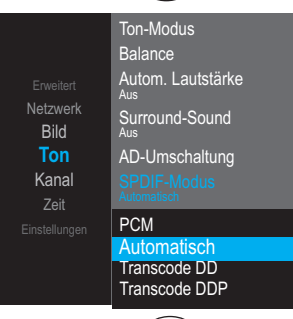

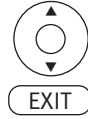

## **10.6 SPDIF-Modus**

SPDIF hat generell zwei Anwendungen:

- a) die Übertragung von qualitativ hochwertigem Stereoton bei Hifi-Anlagen.
- b) die Übertragung von komprimiertem Surround-Klang in DTS- oder Dolby-Digital-Formaten.

SPDIF ist im Heimkino ein verbreiteter Standard, auch wenn er nicht den idealen Übertragungsweg für Surround-Sound darstellt — der wäre nämlich unkomprimiert.

• Taste (MENU) drücken.

• Mit der Cursortaste  $\blacktriangle\blacktriangledown$  die Kachel "Ton" anwählen.

- Mit den Cursortasten  $\blacktriangleright \blacktriangledown$  "SPDIF-Modus" anwählen und Taste  $\textcircled{cK}$  drücken.
- Mit den Cursortasten  $\blacktriangle \blacktriangledown$  die gewünschte Einstellung "Autom." oder "PCM" anwählen. Die gewählte Einstellung wird übernommen.
- Taste (EXIT) drücken und das Menü verlassen.

<span id="page-35-0"></span>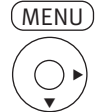

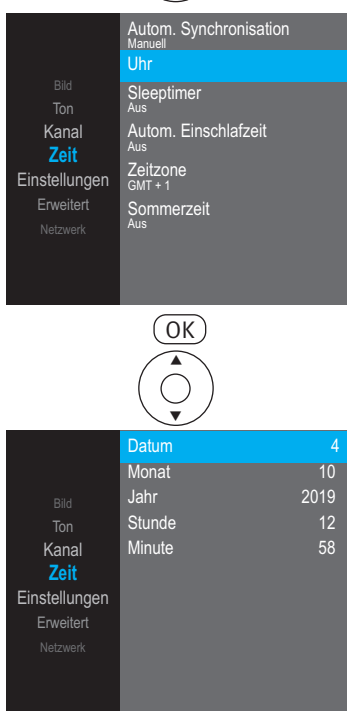

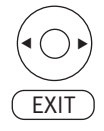

# **11 Zeit**

Im Menüpunkt "Zeit" können verschiedene Zeiteinstellungen vorgenommen werden.

## **11.1 Autom. Synchronisation**

Bei aktiver "Automatischer Synchronisation" werden die Uhrzeit und das Datum aus den Daten der laufenden Sendung ermittelt. Sollte hierbei ein Übertragungsfehler auftreten oder der Sender überträgt diese Daten nicht, so können Sie Datum und Uhrzeit manuell einstellen.

Im allgemeinen sind diese Einstellungen nicht nötig, selbst die Umstellung auf Sommerzeit bzw. Normalzeit erfolgt automatisch.

## **11.2 Uhrzeit und Datum einstellen**

### *Uhrzeit und Datum müssen nur dann eingestellt werden, wenn sie nicht* + *automatisch aus dem Datenstrom der Sendung erkannt werden.*

Um die Uhrzeit manuell einstellen zu können, muss die "Autom. Synchronisation" auf "Manuell" eingestellt sein.

- Taste (<u>MENU</u>) drücken.
- $\bullet$  Mit der Cursortaste  $\blacktriangle \blacktriangledown$  die Kachel "Zeit" anwählen.
- Mit den Cursortasten  $\blacktriangleright \blacktriangledown$  "Uhr" anwählen und Taste  $\textcircled{(0K)}$  drücken.
- Mit den Cursortasten  $\blacktriangle \blacktriangledown$  den gewünschten Parameter anwählen.
- Mit den Cursortasten < $\blacktriangleright$  den gewünschten Wert einstellen. Die gewählte Einstellung wird übernommen.
- Taste (EXIT) drücken und das Menü verlassen.
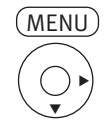

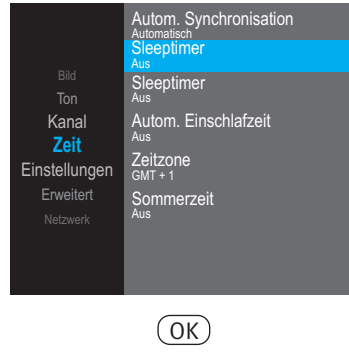

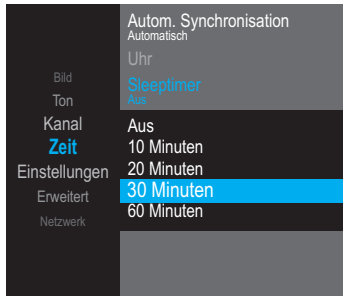

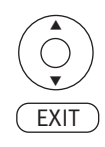

### **11.3 Sleeptimer**

Der Sleeptimer schaltet das TV-Gerät nach einer von Ihnen eingegebenen Zeitdauer (10 min. Stufen) ab.

- Taste (MENU) drücken.
- Mit der Cursortaste  $\blacktriangle \blacktriangledown$  die Kachel "Zeit" anwählen.
- Mit den Cursortasten  $\blacktriangleright \blacktriangledown$  "Sleeptimer" anwählen und Taste  $\textcircled{cK}$  drücken.

• Mit den Cursortasten  $\blacktriangle \blacktriangledown$  die gewünschte Zeit anwählen. Die gewählte Einstellung wird übernommen.

• Taste (EXIT) drücken und das Menü verlassen.

### **11.3.1 Sleeptimer Schnelleinstellung**

• Taste (OK) drücken.

Auf dem Bildschirm erscheint das "Schnellmenü" mit den einzelnen Funktionen.

- Mit den Cursortasten <  $\blacktriangleright$  Sleeptimer" anwählen.
- Mit den Cursortasten  $\blacktriangle \blacktriangledown$  die gewünschte Zeit 10, 20, 30, 60, 90, 120, 180. 240 Minuten einstellen.

Die eingestellte Zeit wird automatisch übernommen.

• Taste (EXIT) drücken und das Menü verlassen.

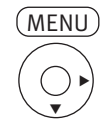

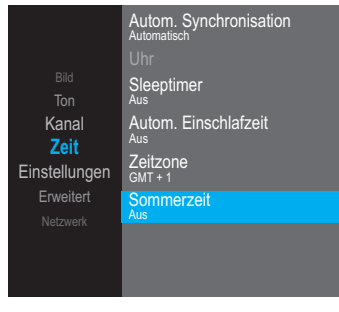

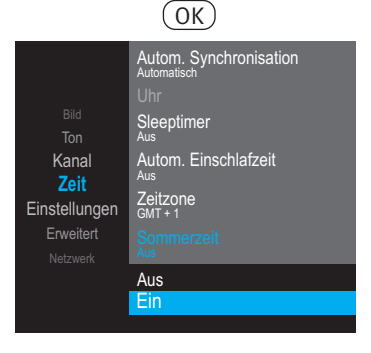

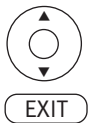

### **11.4 Zeitzone**

Die Zeitzone muss entsprechend ihrem Wohnort eingestellt werden. Die Abweichung zur GMT (**G**reenwich **M**ain **T**ime) wird mit einer Stundenkorrektur angegeben. Im Mitteleuropa wird zur GMT-Zeit eine Stunde aufgeschlagen.

### **11.5 Sommerzeit**

Entsprechend der jeweils staatlichen Regelung muss während der Sommerzeit eine Korrekturzeit eingestellt werden.

- Taste (<u>MENU</u>) drücken.
- Mit der Cursortaste  $\blacktriangle \blacktriangledown$  die Kachel "Zeit" anwählen.
- Mit den Cursortasten  $\blacktriangleright \blacktriangledown$  "Sommerzeit" anwählen und Taste  $\overset{\text{(OK)}}{ }$  drücken.
- $\bullet$  Mit den Cursortasten  $\blacktriangle \blacktriangledown$  die Sommerzeit ein- oder ausschalten. Die gewählte Einstellung wird übernommen.

• Taste (EXIT) drücken und das Menü verlassen.

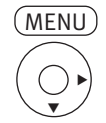

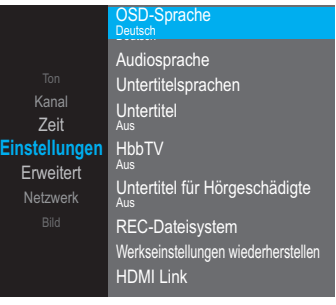

 $($ OK $)$ 

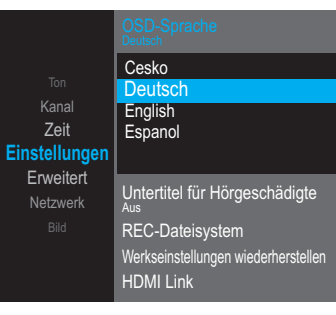

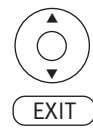

# **12 Einstellungen**

Viele Einstellungen werden bereits bei der Erstinstallation automatisch konfiguriert.

# **12.1 OSD-Sprache**

Das angezeigte Bedienmenü kann in einer verschiedenen Sprache dargestellt werden.

• Taste (<u>MENU</u>) drücken.

• Mit der Cursortaste  $\blacktriangle\blacktriangledown$  die Kachel "EINSTELLUNG" anwählen.

- Mit der Cursortaste  $\blacktriangleright$  "OSD-Sprache" anwählen und Taste  $\textcircled{\scriptsize{0K}}$  drücken.
- Mit den Cursortasten  $\blacktriangle \blacktriangledown$  die gewünschte Sprache anwählen. Die gewählte Einstellung wird übernommen.
- Taste (EXIT) drücken und das Menü verlassen.

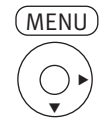

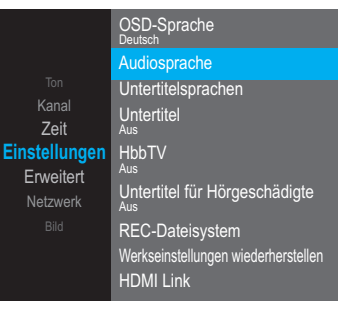

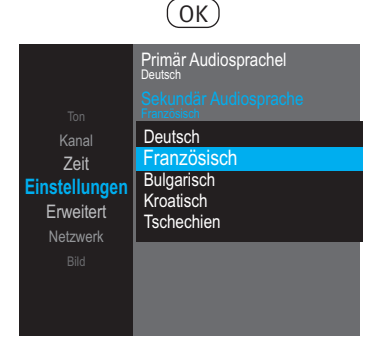

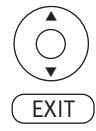

## **12.2 Audiosprache einrichten**

In diesem Menü kann eine primäre und eine sekundäre Sprache eingestellt werden. Die Sprachauswahl hat nur bei Zweiton-Sendungen eine Auswirkung.

- *Beispiel: Eine Sendung ist mit einem englischen und einem französichem Ton unterlegt. Wenn als Primärsprache "deutsch" und als Sekundärsprache "slovakisch" eingestellt ist, wird die Sendung mit slovakischem Ton ausgegeben.*
- Taste (MENU) drücken.
- Mit der Cursortaste  $\blacktriangle \blacktriangledown$  die Kachel "EINSTELLUNG" anwählen.
- Mit den Cursortasten  $\blacktriangleright\blacktriangledown$  "Audiosprache" anwählen und Taste  $\textcircled{cK}$  drücken.
- Mit den Cursortasten  $\blacktriangle\blacktriangledown$  "Primäre Audiosprache" oder "Sekundäre Audiosprache" anwählen und Taste (OK) drücken.
- Mit den Cursortasten  $\blacktriangle \blacktriangledown$  die gewünschte Sprache anwählen. Die gewählte Einstellung wird übernommen.

• Taste (EXIT) drücken und das Menü verlassen.

#### **12.2.1 Audiosprache einstellen**

Bei einer Zweiton-Sendungen kann eine andere Sprache eingestellt werden, sofern bei dieser Sendung eine zusätzliche Sprache angeboten wird.

- Taste *OK*) drücken.
- Mit den Cursortasten < $\blacktriangleright$  die Auswahl "Audio" anwählen.
- Taste (OK) drücken.
- Mit den Cursortasten  $\blacktriangle \blacktriangledown$  die gewünschte Sprache Sprache einstellen.

 $\overline{\text{EXIT}}$   $\overline{\text{ExIT}}$  drücken und das Menü verlassen.

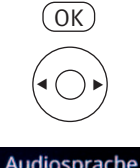

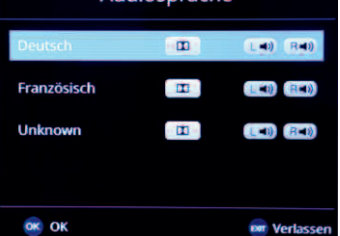

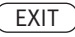

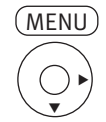

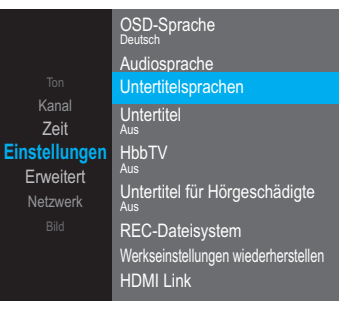

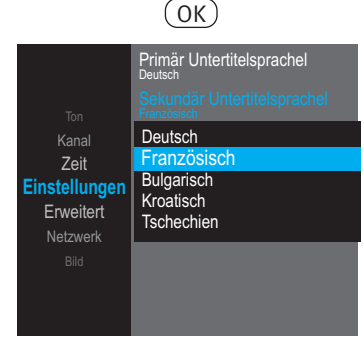

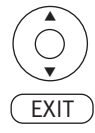

### **12.3 Untertitelsprachen einrichten**

In diesem Menü kann eine primäre und eine sekundäre Untertitelsprache eingestellt werden. Die Sprachauswahl hat nur bei Sendungen eine Auswirkung, die mit Untertitel ausgestattet sind.

*Beispiel: Eine Sendung ist mit einem englischen und einem französichem Untertitel ausgestattet. Wenn als Primärsprache "deutsch" und als Sekundärsprache "französisch" eingestellt ist, wird der französischen Untertitel eingeblendet.*

• Taste (MENU) drücken.

- Mit der Cursortaste  $\blacktriangle \blacktriangledown$  die Kachel "EINSTELLUNG" anwählen.
- Mit den Cursortasten  $\blacktriangleright\blacktriangledown$  "Untertitelsprachen" anwählen und Taste  $\textcircled{(OK)}$  drücken.
- Mit den Cursortasten  $\blacktriangle\blacktriangledown$ , Primäre Untertitelsprache" oder "Sekundäre Untertitelsprache" anwählen und Taste (OK) drücken.
- Mit den Cursortasten  $\blacktriangle \blacktriangledown$  die gewünschte Sprache anwählen. Die gewählte Einstellung wird übernommen.

• Taste (EXIT) drücken und das Menü verlassen.

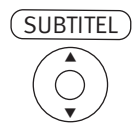

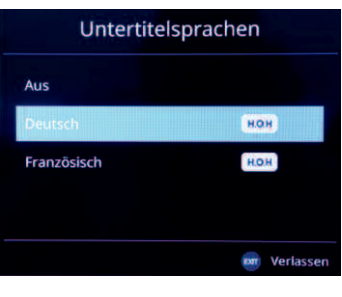

**EXIT** 

#### **12.3.1 Untertitelsprache einstellen**

Bei einer Sendungen die mit Untertitel ausgestattet ist, kann die Primär- oder Sekundär Untertitelsprache eingestellt werden.

- Taste (SUBTITEL) drücken.
- Mit den Cursortasten  $\blacktriangle\blacktriangledown$  die gewünschte Untertitelsprache anwählen. Die gewählte Einstellung wird übernommen.
- Taste (EXIT) drücken und das Menü verlassen.

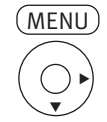

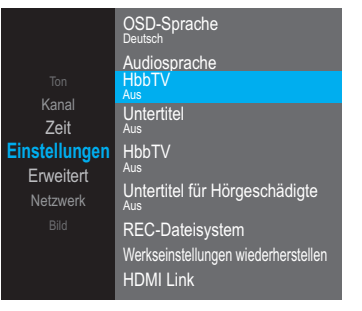

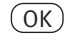

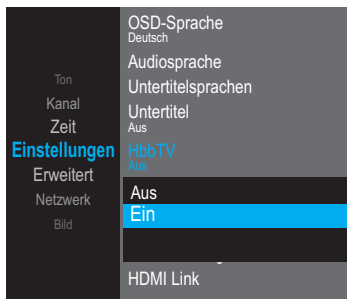

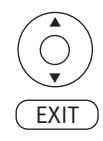

### **12.4 HbbTV**

*HbbTV wird nicht in allen Ländern angeboten.* +

*Auch wenn keine Internetverbindung besteht, können die HbbTV Dienste der Sendeanstalten* + *genutzt werden, die über das DVB-Sendesignal verbreitet werden, z.B. ARD Text.*

Sendeanstalten die HbbTV anbieten, erkennen Sie am Logo unten rechts am Bildschirm.

- Taste (<u>MENU</u>) drücken.
- Mit der Cursortaste  $\blacktriangle\blacktriangledown$  die Kachel "EINSTELLUNG" anwählen.

- Mit den Cursortasten  $\blacktriangleright \blacktriangledown$  "HbbTV" anwählen und Taste  $\textcircled{(0K)}$  drücken.
- Mit den Cursortasten  $\blacktriangle \blacktriangledown$  die Funktion "HbbTV" ein- oder ausschalten. Die gewählte Einstellung wird übernommen.

• Taste (EXIT) drücken und das Menü verlassen.

#### **12.4.1 HbbTV aufrufen**

- Schalten Sie auf einen Sender, der HbbTV anbietet.
- Die Taste **der Zunderen der Eite erfolgreicher Verbindung mit dem HbbTV-Dienst des Senders wird** die Senderbezogene Auswahl eingeblendet.
- Die Menü-Steuerung von HbbTV unterliegt der Kontrolle der jeweiligen Sender. Für die Bedienung der HbbTV-Applikationen werden unterschiedliche Tasten verwendet.

#### *Die Ansicht sowie die Steuerung innerhalb der Menüdarstellung sind vom jeweiligem* + *Anbieter abhängig und können dadurch von Sender zu Sender unterschiedlich sein.*

• Zur Bestätigung der Auswahl die Taste  $\Box K$  drücken. Nach dem Drücken einer Taste kann es etwas dauern, bis das TV-Gerät die gewählte Auswahl anzeigt.

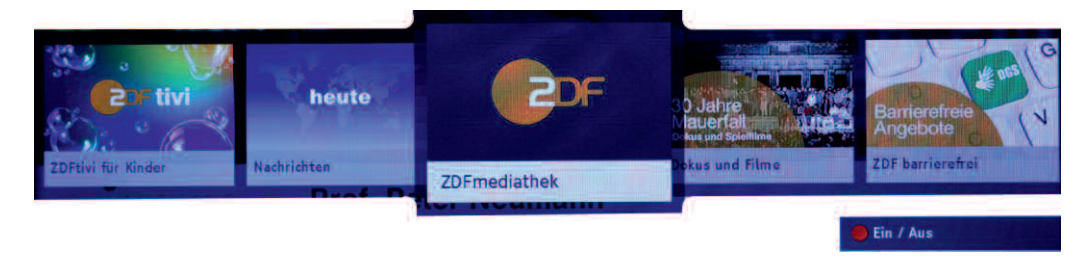

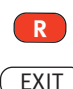

**R**

#### **12.4.2 HbbTV beenden**

• Die Taste **R** Doder Taste (EXIT) drücken und HbbTV beenden.

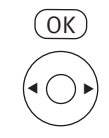

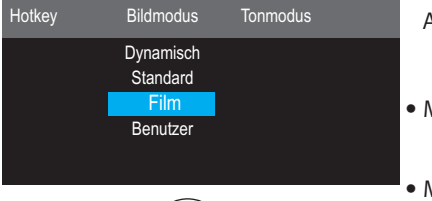

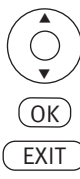

# **13 Alltägliche Handhabung (Schnellmenü)**

# **13.1 Bildmodus verändern**

• Taste *OK*) drücken.

Auf dem Bildschirm erscheint das "Schnellmenü" mit den einzelnen Funktionen.

- Mit der Cursortaste  $\blacktriangleright$  "Bildmodus" anwählen.
- Mit den Cursortasten  $\blacktriangle\blacktriangledown$  den gewünschten Bildmodus (Dynamisch, Standard, Film, Benutzer) anwählen.
- $\bullet$  Taste  $\circledcirc$  drücken. Die gewählte Einstellung wird übernommen.
- Taste (EXIT) drücken und das Menü verlassen.

## **13.2 Ton-Modus einstellen**

• Taste (OK) drücken.

Auf dem Bildschirm erscheint das "Schnellmenü" mit den einzelnen Funktionen.

- Mit der Cursortaste > "Ton-Modus" anwählen.
- Mit den Cursortasten  $\blacktriangle\blacktriangledown$  den "Ton-Modus" anwählen.
- Mit den Cursortasten < > den gewünschten Ton-Modus einstellen.
- $\bullet$  Taste  $\overset{\text{(OK)}}{=}$  drücken. Die gewählte Einstellung wird übernommen.
- Taste (EXIT) drücken und das Menü verlassen.

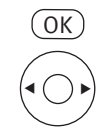

Dynamisch Standard Aus

Bildmodus Tonmodus Sleeptimer

Film Film 20 Minuten 20 Minuten

## **13.3 Sleeptimer einstellen**

• Taste *OK*) drücken.

Auf dem Bildschirm erscheint das "Schnellmenü" mit den einzelnen Funktionen.

- Mit der Cursortaste > "Sleeptimer" anwählen.
- $\bullet$  Mit den Cursortasten  $\blacktriangle \blacktriangledown$  die Zeit einstellen oder die Funktion ausschalten.
- $\bullet$  Taste  $\overset{\small \text{(OK)}}{=}$  drücken. Die gewählte Einstellung wird übernommen.
- Taste (EXIT) drücken und das Menü verlassen.

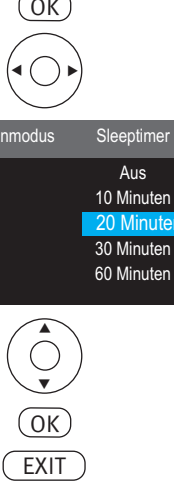

10 Minuten

30 Minuten

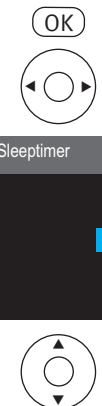

 $4:3$ Film 20 Minuten 16:9

Tonmodus Sleeptimer Bildformat

Benutzer 60 Minuten Film

Automatisch

Panorama

16:9

 $\blacktriangledown$ 

 $\sqrt{0}K$ 

EXIT

## **13.4 Bildformat (Seitenverhältnis) einstellen**

• Taste *OK*) drücken.

Auf dem Bildschirm erscheint das "Schnellmenü" mit den einzelnen Funktionen.

- Mit der Cursortaste > "Bildformat" anwählen.
- Mit den Cursortasten  $\blacktriangle \blacktriangledown$  das gewünschte Bildformat einstellen.
- $\bullet$  Taste  $\overset{\small \text{(OK)}}{=}$  drücken. Die gewählte Einstellung wird übernommen.
- Taste (EXIT) drücken und das Menü verlassen.

## **13.5 Lautstärke einstellen**

Mit der **V+/V–** Taste können Sie die Lautstärke verstellen.

## **13.6 Radiobetrieb**

Die DVB-Radioprogramme werden bei der Sendersuche (siehe Kap. 6) automatisch gesucht und als Radio-Sendertabelle gespeichert.

Die DVB-Radiosender können Sie, wie im Kapitel 7 beschrieben in eine Favoritenliste, die nur Radiosender enthält, übertragen.

Die Radiosender können anschließend wie im Kap. 8.4 beschrieben über eine Favoritenliste angewählt werden.

#### **13.6.1 Radio-Programmtabelle aufrufen**

- Taste (LIST) drücken.
- $\bullet$  Cursortaste  $\blacktriangleleft$  drücken und die Listenauswahl öffnen.
- Mit den Cursortasten  $\blacktriangle\blacktriangledown$  "Radio List" anwählen.-
- $\bullet$  Cursortaste  $\blacktriangleright$  drücken und in die Radioliste wechseln.
- Mit den Cursortasten  $\blacktriangle \blacktriangledown$  das gewünschte Radio-Programm anwählen.
- Taste (OK) drücken.
- Taste (EXIT) drücken und die Favoritenliste ausblenden.

## **13.7 Umschalten zwischen einem ausgewähltem TV-Programm und einem ausgewähltem Radio-Programm**

Die Programme anhand der Programmtabellen nacheinander auswählen.

 $\bullet$  Taste  $(BACK)$  drücken

# **14 EPG - Elektronische Programmzeitung**

**EPG** (**E**lectronic **P**rogram **G**uide) ist eine elektronische Programmzeitschrift für viele Fernseh- und Hörfunkprogramme.

Im TV- oder Radiosignal (DVB-S, DVB-C oder DVB-T) werden sogenannte DVB-SI Daten mit übertragen. DVB-SI (**D**igital **V**ideo **B**roadcasting-**S**ervice **I**nformation) ist ein Service der verschiedenen Sendeanstalten.

Die EPG-Daten werden von jedem Sender für seine Programminhalte ausgestrahlt. Dementsprechend wird sich auch der Inhalt unterschiedlich gestalten.

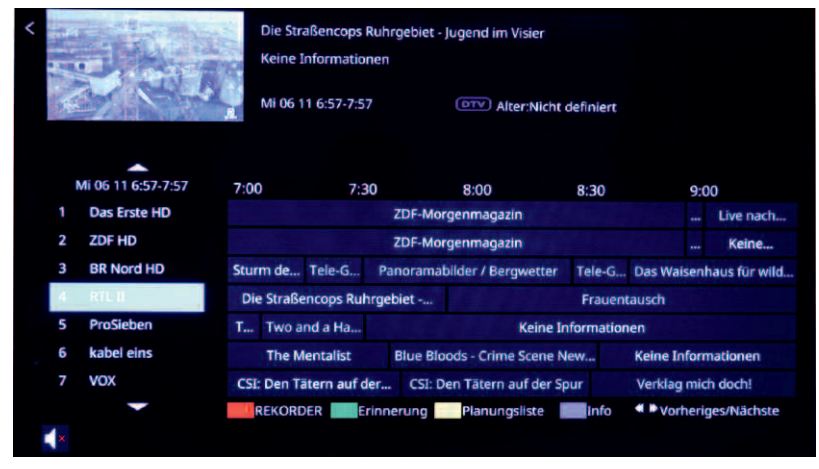

## **14.1 EPG aufrufen**

• Taste (GUIDE) drücken.

Die elektronische Programmzeitschrift erscheint auf dem Bildschirm.

Die Daten für die elektronische Programmzeitschrift werden über den Datenstrom der einzelnen Sender gesammelt.

# **14.2 EPG an eine Sendung erinnern**

- *Diese Funktion kann nur dann genutzt werden, wenn* + *die Sendung in der Zukunft liegt.*
- Taste (GUIDE) drücken und die EPG-Programmzeitschrift aufrufen.
- $\bullet$  Mit den Cursortasten  $\blacktriangle \blacktriangledown$  in der Übersicht die Sendung anwählen, an die erinnert werden soll.
- Taste Godrücken und die Erinnerungsfunktion aktivieren.
- Mit den Cursortasten  $\blacktriangle \blacktriangledown \blacktriangle \blacktriangleright$  im Kontextmenü auswählen ob an diese Sendung "Einmal", "Täglich" oder "Wöchentlich" erinnert werden soll.
- Mit der Cursortaste  $\nabla$  im Kontextmenü "Speichern" auswählen.

### **14.3 Sendung aufzeichnen (Timer-Serientimeraufnahme)**

- *Eine Sendung kann nur aufgezeichnet werden, wenn an einer USB-Buchse eine externe Fest-*+ *platte angeschlossen ist. Die Festplatte muss im Format FAT32 formatiert sein.*
- Taste (GUIDE) drücken. Die Übersicht erscheint.
- $\bullet$  Mit den Cursortasten  $\blacktriangle \blacktriangledown$  können die Kanäle auswählen.
- Mit den Cursortasten  $\blacklozenge \blacktriangleright \blacktriangle \blacktriangledown$  die gewünschte Sendung ansteuern.
- Taste **R** drücken und den "Bearbeiten-Modus" aufrufen.
- Mit den Cursortasten  $\blacktriangle \blacktriangledown \blacktriangle \blacktriangleright$  im Kontextmenü auswählen ob an diese Sendung "Einmal", "Täglich" oder "Wöchentlich" augezeichnet werden soll.
- $\bullet$  Mit der Cursortaste  $\blacktriangledown$  im Kontextmenü "Speichern" auswählen und Taste  $\overset{\text{(OK)}}{ }$ drücken. Der Timer wird gespeichert.

Bei der erstmaligen Aufnahme wird ein 20stelliger Code angezeigt, dieser Code muss auf der Homepage www.metzblue.com als Anforderungsschlüssel eingetragen werden. Auf der Metz Homepage unter "Support", USB Recording" der angezeigten Code eintragen.

• Taste (EXIT) drücken und das Menü verlassen.

### **14.4 Planungsliste der Timer-Serientimeraufnahmen**

Die geplanten Aufnahmen können in der Planungsliste kontrolliert werden.

• Taste (GUIDE) drücken.

Die Übersicht erscheint.

- Taste  $V$  drücken und dei Planungsliste öffnen.</u>
- Mit den Cursortasten  $\blacktriangle\blacktriangledown$  können die geplanten Aufnahmen angesteuert werden. Bie Bedarf die selektierten Aufnahmeplanung mit der roten Taste**n.** By löschen.

# **15 Videotext**

Der Videotext<sup>1)</sup> ist ein zusätzlicher, kostenloser Infoservice der Sendeanstalten. In dieser elektronischen Zeitung kann auf verschiedene Arten geblättert werden.

Videotext aufrufen:

• Taste (TEXT) drücken.

Die Seite 100 (Inhaltsverzeichnis) erscheint auf dem Bildschirm.

## **15.1 Videotext-Grundfunktionen**

- ROTE Taste: Seitenweise rückwärts blättern.
- GRÜNE Taste: Seitenweise vorwärts blättern.

• GELBE Taste: zum nächste Kapitel.

• BLAUF Taste: zum nächsten Thema.

• Zifferntasten: Seitennummern numerisch eingeben.

### **15.1.1 Videotextseite gezielt anwählen**

Wenn die Videotextseite bekannt ist , kann die Seitenzahl mit den Zifferntasten eingegeben werden.

Die gewählte Seitennummer erscheint links oben am Bildschirm.

Der Suchvorgang wird gestartet. Ist die betreffende Seite gefunden, wird sie am Bildschirm dargestellt.

#### **Wahl einer Videotext-Mehrfachseite**

Bei verschiedenen Videotextseiten gibt es Mehrfachseiten. Diese Mehrfachseitenkennung steht meistens unterhalb der Uhrzeit in Form von z. B. "1/9". Die einzelnen Unterseiten werden automatisch weitergeschaltet.

 $Z$ um Aufrufen einer bestimmten Unterseite die Cursortasten  $\blacktriangleleft$  drücken.

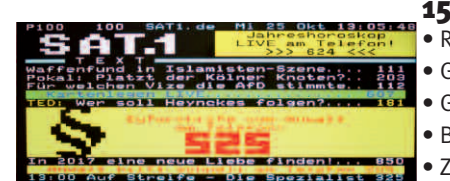

Männer aufgepass

**TEXT** 

### **15.2 Antwortfreigabe oder Rätselauflösung**

Verborgene Antworten zu Quiz- oder Rätselfragen werden angezeigt, wenn Sie die Taste (11) (REVEAL) drücken.

Durch erneuten Druck auf die Taste (11) (REVEAL) werden die Antworten wieder verborgen.

### **15.3 Indexseite aufrufen**

• Taste ( $\Box$ ) (INDEX) drücken um die Indexseite (Inhaltsverzeichnis) anzeigen zu lassen.

### **15.3 Indexseite aufrufen**

• Taste ( $\Box$ ) (INDEX) drücken um die Indexseite (Inhaltsverzeichnis) anzeigen zu lassen.

### **15.4 Videotext größer darstellen**

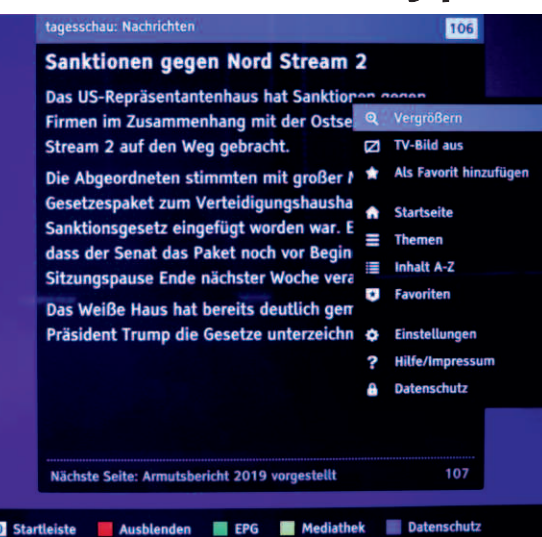

- Cursortaste  $\triangleright$  drücken und die Werkzeugleiste anwählen. Die erste Zeile (Lupensymbol +) der Werkzeugleiste ist selektiert.
- Taste  $\underline{\text{OK}}$  drücken und die Textseite vergrößert darstellen.

### **15.5 Videotext wieder normal darstellen**

- Cursortaste  $\blacktriangleright$  drücken und die Werkzeugleiste anwählen. Die erste Zeile (Lupensymbol –) der Werkzeugleiste ist selektiert.
- Taste  $\left(\sqrt{OK}\right)$  drücken und die Textseite kleiner darstellen.

### **15.6 Videotext verlassen**

Drücken Sie die Taste (EXIT Das Fernsehprogramm wird wieder eingeblendet.

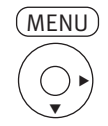

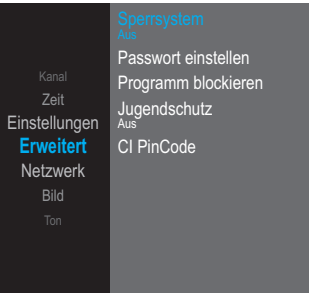

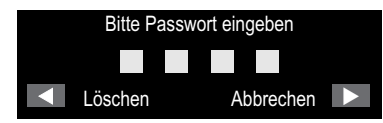

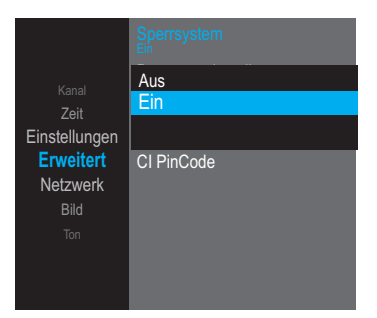

Master-Geheimzahl

# **16 Kindersicherung (Erweiterte Einstellungen)**

Mit Hilfe der erweiterten Einstellungen können Sie bestimmte Programme blockieren und mit einem Passwort sichern sowie einen Jugendschutz einstellen. **Erweiterte Funktionen aufrufen (Erstmalige Einstellung):**

- Taste (MENU) drücken.
- Mit den Cursortasten  $\blacktriangle \blacktriangledown$  die Kachel "ERWEITERT" anwählen.
- Mit der Cursortaste  $\blacktriangleright$  "Sperrsystem" anwählen und Taste  $\underline{\text{OK}}$  drücken.

#### **Sperrsystem einrichten**

- Taste (<u>MENU</u>) drücken.
- Mit den Cursortasten  $\blacktriangle \blacktriangledown$  die Kachel "ERWEITERT" anwählen.
- $\bullet$  Mit der Cursortaste  $\blacktriangleright$  . Sperrsystem" anwählen.
- Mit den Zifferntasten die Master-Geheimzahl eingeben (siehe unten).
- Die Menüzeile "Sperrsystem" ist selektiert.
- Taste (OK) drücken
- Mit den Cursortasten  $\blacktriangle \blacktriangledown$  "Eln" anwählen und Taste  $\overset{\text{(OK)}}{=}$  drücken.
- Taste (<u>MENU</u>) drücken und im Menü einen Schritt zurück gehen.
- $\bullet$  Mit den Cursortasten  $\blacktriangle\blacktriangledown$  die Einstellung "Password einstellen" anwählen und Taste (OK drücken.
- Mit den Zifferntasten die alte sowie eine neue Geheimzahl eingeben. **Geheimzahl merken!**

### **16.1 Programm sperren**

Mit Hilfe der erweiterten Einstellungen können Sie bestimmte Programme blockieren und mit einem Passwort sichern.

#### **Programm blockieren:**

- Taste (<u>MENU</u>) drücken.
- Mit den Cursortasten  $\blacktriangle \blacktriangledown$  die Kachel "ERWEITERT" anwählen.
- Mit der Cursortaste  $\blacktriangleright$  . Sperrsystem" anwählen.
- Mit den Zifferntasten die Master- oder ihre persönliche Geheimzahl eingeben.
- Mit den Cursortasten  $\blacktriangle\blacktriangledown$  die Einstellung "Programm blockieren" anwählen und Taste (OK drücken. Die Kanalliste erscheint.
- Mit den Cursortasten  $\blacktriangle\blacktriangledown$  das Programm anwählen, welches blockiert werden soll.
- Taste **G** drücken und das Programm sperren. In der Kanalliste erscheint neben dem Programmnamen ein Schloss-Symbol als Zeichen für ein blockiertes Programm.
- Taste (EXIT) drücken und das Menü verlassen.

Wenn Sie auf das gesperrte Programm schalten, müssen Sie die Geheimzahl eingeben um das Programm sehen zu können.

Diese Sperrung bleibt solange erhalten, bis das Programm wieder entsperrt wird.

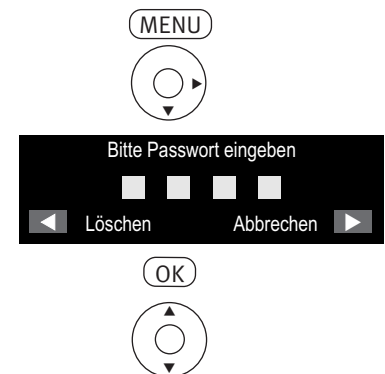

 $\blacktriangledown$ 

**G**

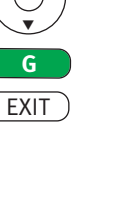

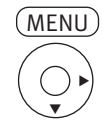

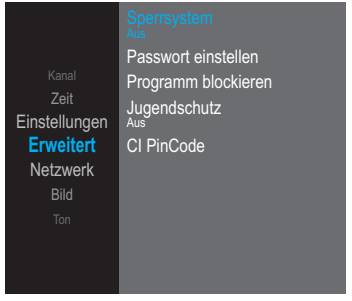

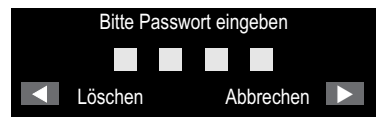

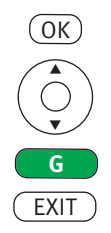

## **16.2 Programm entsperren**

- Taste (<u>MENU</u>) drücken.
- Mit den Cursortasten  $\blacktriangle\blacktriangledown$  die Kachel "ERWEITERT" anwählen.
- $\bullet$  Mit der Cursortaste  $\blacktriangleright$  "Sperrsystem" anwählen.

• Mit den Zifferntasten die Master- oder ihre persönliche Geheimzahl eingeben.

- Mit den Cursortasten  $\blacktriangle \blacktriangledown$  die Einstellung "Programm blockieren" anwählen und Taste (OK) drücken. Die Kanalliste erscheint.
- Mit den Cursortasten  $\blacktriangle \blacktriangledown$  das Programm anwählen, welches blockiert ist.
- Taste **G** drücken und das Programm entsperren. In der Kanalliste wird das Schloss-Symbol entfernt.
- Taste (EXIT) drücken und das Menü verlassen.

Nun können Sie wieder ganz normal auf dieses Programm schalten.

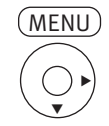

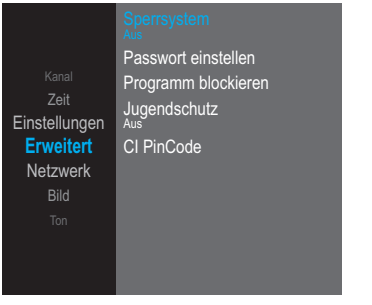

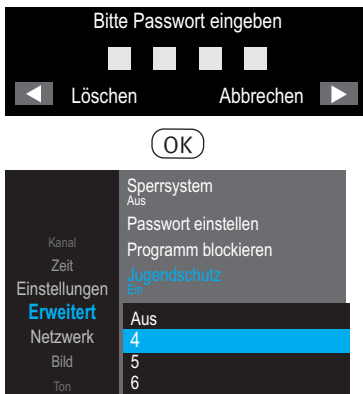

EXIT<sup>1</sup>

## **16.3 Jugendschutz**

Das TV-Gerät bietet die Möglichkeit Sendungen zu sperren, die erst für Jugendliche ab einem bestimmten Alter freigegeben sind.

- Taste (<u>MENU</u>) drücken.
- Mit den Cursortasten  $\blacktriangle \blacktriangledown$  die Kachel "ERWEITERT" anwählen.
- Mit der Cursortaste > "Sperrsystem" anwählen.

- Mit den Zifferntasten die Master- oder ihre persönliche Geheimzahl eingeben.
- Mit den Cursortasten  $\blacktriangle\blacktriangledown$  die Einstellung "Jugendschutz" anwählen und Taste  $\oslash$ drücken.
- $\bullet$  Mit den Cursortasten  $\blacktriangle \blacktriangledown$  das Alter 4  $\ldots$  18 anwählen.
- Taste (OK) drücken.

Alle Sendungen, die im Datenstrom der Sendung mit einem Jugendschutz versehen sind, werden entsprechend des Alterseingabe gesperrt.

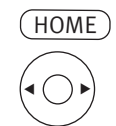

# **17 Internetfunktionen**

Verbinden Sie das TV-Gerät mit dem Internet, siehe Kap. 4.1.

- $\bullet$  Taste  $\text{\tt UOME)}$  drücken. Die Auswahl der angebotenen Internetmöglichkeiten erscheinen.
- Mit den Cursortasten  $\blacktriangleleft$   $\blacktriangleright$  die gewünschte Quelle/Funktion anwählen
- **- NETFLIX,** Portal für Videos, Apps und Spiele  $Q \cdot AQ$ (c) Einstellunger  $\Rightarrow$  Quelle Schnell **- prime video**, Videoportal App **- YouTube**, Videoportal **- YouTube Kids**, Videoportal **NETFLIX JEB WAY Sept YouTube CER Kirks - Smart TV Apps Auf Netflix anseher - Facebook - Twitter** RANGE **- YAHOO**
	- $\bullet$  Taste  $\textcolor{red}{\texttt{(ENTER)}}$  drücken. Die gewählte Quelle/Funktion wird geöffnet.

# **17.1 NETFLIX, YouTube und prime video**

- **Taste <u>| NETFLIX</u> | oder <mark>YouTube |</mark> oder <mark>| prime video |</mark> drücken.**
- In den geöffneten Portalen können Sie mit den Cursortasten  $\blacklozenge\blacktriangle\blacktriangledown$  verschiedene Apps, Videos und Spiele auswählen.
	- Taste (ENTER) drücken und die Auswahl öffnen.

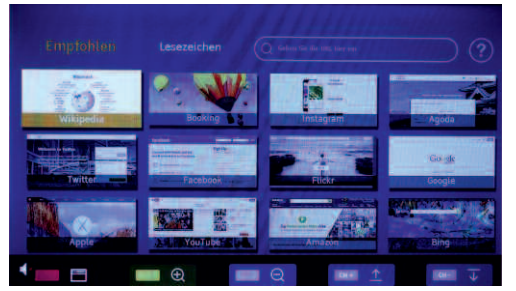

### **17.2 Browser**

- $\bullet$  Taste drücken.
- In den geöffneten Browser können Sie mit den Cursortasten  $\blacklozenge\blacktriangleright\blacktriangle\nabla$  verschiedene Kacheln auswählen.
- Taste (ENTER) drücken und die Auswahl öffnen.

#### **17.2.1 Drahtlose Verbindung (WLAN) des TV-Gerätes herstellen**

#### $\Box \odot \negthinspace$  Wenn Sie die "Drahtlose Verbindung" bei der Erstinstallation des TV-Gerätes bereits her**gestellt haben, verfahren Sie weiter mit dem Kap. 17.2.2**

- Taste (<u>MENU</u>) drücken.
- Mit den Cursortasten  $\blacktriangle\blacktriangledown$  die Kachel "Netzwerk" anwählen.
- Mit der Cursortaste  $\blacktriangleright$  "Datenschutz-Bestimmungen" anwä<u>hle</u>n und Taste  $\textcircled{\tiny{CK}}$  drücken. Mit der Cursortaste  $\blacktriangleleft$  "Akzeptieren" anwählen und Taste  $\overset{\text{(OK)}}{\sim}$  drücken.
- Mit der Cursortaste  $\blacktriangledown$  "Drahtlosverbindung" anwählen und Taste  $\textcircled{cK}$  drücken.
- $\bullet$  Taste (OK) drücken und mit den Cursortasten  $\blacktriangle\blacktriangledown$  die gewünschte Einstellung "Ein" anwählen und Taste (OK) drücken.

Im angezeigten Auswahlmenü ist die WLAN-Verbindung aktiviert.

• Taste (EXIT) drücken und das Menü verlassen.

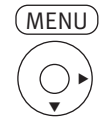

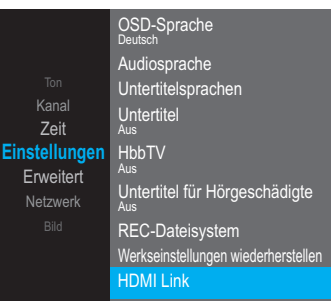

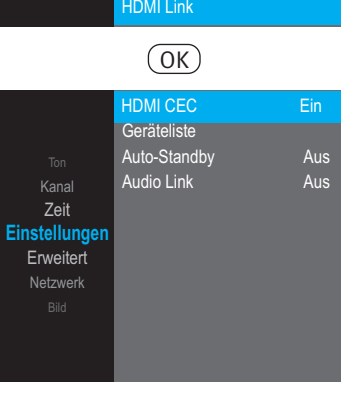

 $(0K)$ 

t

 $\blacktriangledown$ 

EXIT

# **18 AV-Geräte**

AV Geräte (**A**udio/**V**ideo) sind Zusatzgeräte, die Bild- oder/und Tonsignale ausgeben (z.B. Videorecorder, DVD-Player, DVD-Recorder, PC, Decoder, externe Festplatte etc.) und an ein TV-Gerät angeschlossen werden können.

Die Anschlussmöglichkeiten sind im Kapitel 4.1 beschrieben.

### **18.1 HDMI CEC-Funktion**

**C**onsumer **E**lektronics **C**ontrol (CEC) ist eine Steuerfunktion, mit der angeschlossene AV Geräte in ihren Grundfunktionen mit der TV-Fernbedienung gesteuert werden können. Das AV-Gerät muss dazu über ein HDMI Kabel mit dem TV-Gerät verbunden sein und die HDMI CEC Funktionen unterstützen. Die CEC-Funktion steht generell für eine einfache Verkabelung und eine integrierte Bedienung.

#### **CEC Einstellung**

- Taste (<u>MENU</u>) drücken.
- Mit den Cursortasten  $\blacktriangle\blacktriangledown$  die Kachel "EINSTELLUNG" anwählen.
- Mit den Cursortasten  $\blacktriangleright \blacktriangledown$  "HDMI Link" anwählen und Taste  $\textcircled{(0K)}$  drücken.
- Mit den Cursortasten < $\blacktriangleright$  die "HDMI CEC" Funktion ein- oder ausschalten.
- Taste (EXIT) drücken und das Menü verlassen.

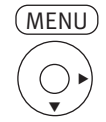

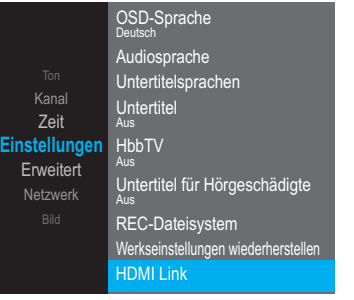

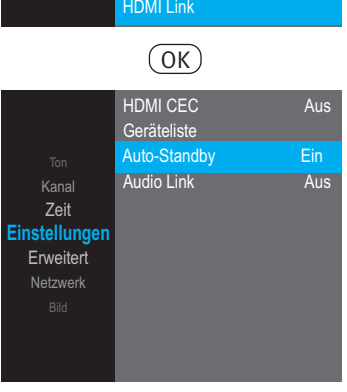

 $(x)$ 

t

 $\blacktriangledown$ 

**EXIT** 

# **18.2 HDMI Auto-Standby**

Mit dieser Funktion schalten Sie ein angeschlossenes HDMI-fähiges AV-Gerät automatisch in den Standby Modus wenn das TV-Gerät ausgeschaltet wird.

- Taste (<u>MENU</u>) drücken.
- Mit den Cursortasten  $\blacktriangle\blacktriangledown$  die Kachel "EINSTELLUNG" anwählen.
- Mit den Cursortasten  $\blacktriangleright \blacktriangledown$  "HDMI Link" anwählen und Taste  $\overset{\text{(OK)}}{=}$  drücken.
- Mit den Cursortasten  $\blacktriangle\blacktriangledown$  "Auto-Standby" anwählen.
- $\bullet$  Mit den Cursortasten  $\blacktriangleleft$  die Funktion ein- oder ausschalten.
- Taste (EXIT) drücken und das Menü verlassen.

## **18.3 Quellsignal bzw. AV-Quelle auswählen**

- Taste (SOURCE) drücken.
- Mit den Cursortasten  $\blacktriangle \blacktriangledown$  die gewünschte Quelle anwählen. Die gewählte Einstellung wird übernommen.
- Taste <u>OK</u>) drücken.

# **18.4 Wiedergabe von Bild und Ton über die USB-Buchse**

Über über die USB-Buchse können Sie Bild-, Ton- oder Videoaufnahmen wiedergeben.

- Stecken Sie das USB-Medium (z.B. USB-Stick) in eine der USB-Buchsen.
	- Taste (HOME) drücken.
	- Mit den Cursortasten  $\blacktriangle \blacktriangledown$  die Funktion Medien anwählen (nur bei angeschlossenen USB-Geräten möglich).
	- Taste (OK) drücken.
	- Mit den Cursortasten  $\blacktriangle$   $\blacktriangleright$   $\blacktriangle$   $\blacktriangledown$  das USB-Medium anwählen und Taste <u>0K )</u> drücken.
	- Mit den Cursortasten  $\blacktriangleleft$   $\blacktriangleright$   $\blacktriangleleft$   $\blacktriangleright$  die Auswahl Film bzw. Movie, Musik oder Bild entsprechend dem Inhalt des USB-Mediums anwählen.
	- Taste  $\overset{\text{(OK)}}{=}$  drücken. Der Inhalt des USB-Medium wird dargestellt.
- Mit den Cursortasten  $\blacktriangle \blacktriangleright \blacktriangle \blacktriangledown$  die gewünschte Datei anwählen.
- Taste  $\underline{\text{OK}}$  drücken und die gewählte Datei öffnen. Das Vorschaubild der Datei wird angezeigt.
- Taste ( $\Box$ ) (INDEX) drücken um die gewählte Datei Bildschirmfüllend darzustellen.

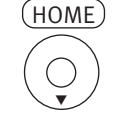

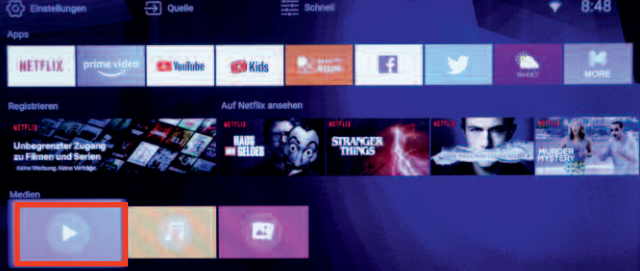

#### **18.4.1 Steuerleiste für Bilder**

Bei der Wiedergabe von Dateien kann durch Drücken der Taste (<u>MENU</u>) eine Steuerleiste eingeblendet werden.

Mit den Cursortasten  $\blacktriangleleft \blacktriangleright$  die gewünschte Funktion anwählen und Taste  $\overset{\text{(OK)}}{\sim}$  drücken.

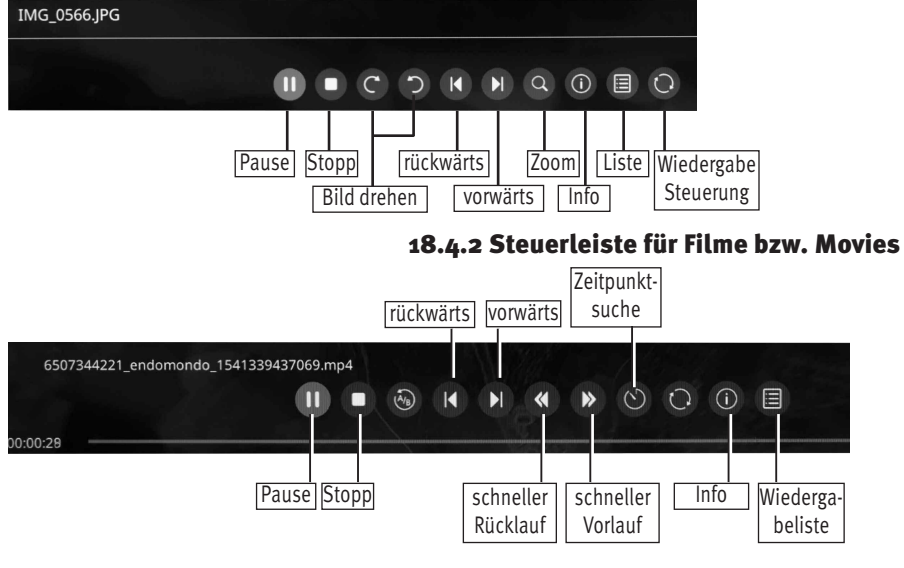

### **18.4.3 Steuerleiste für Musik**

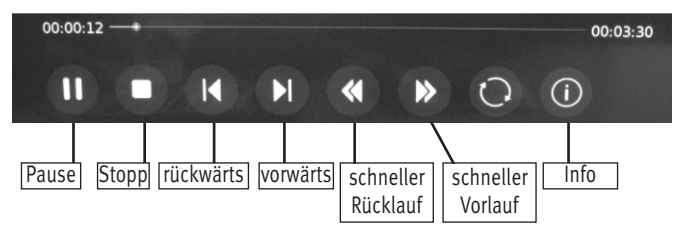

# **19 Timeshift-Aufnahme/-Wiedergabe mittels einer externen Festplatte**

#### *Am TV-Gerät kann eine externe Festplatte, welche nicht im Lieferumfang des TV-Gerätes* + *enthalten ist, an einer USB-Buchse angeschlossen werden.*

**Timeshift** bietet die Möglichkeit, TV- oder Radio-Sendungen über die USB-Buchse (USB-Recording) auf eine externe Festplatte bzw. einen geeigneten USB-Speicherstick aufzunehmen.

# *Wir empfehlen externe Festplatten als Aufnahmemedium für USB-Recording.* +

**Speichersticks** sind nur sehr eingeschränkt verwendbar. Zum einen muss die Speichergröße ausreichend für die aufzunehmende Sendung sein (minimal 4 GB), zum anderen muss das Aufnahmemedium eine Mindestanforderung an die Schreib- und Lesegeschwindigkeit erfüllen.

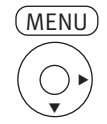

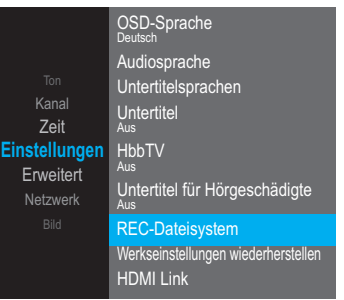

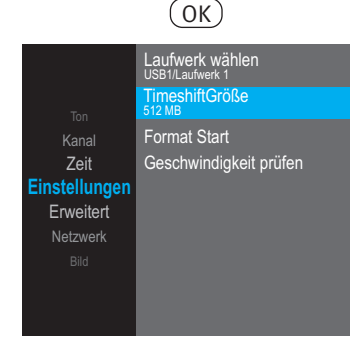

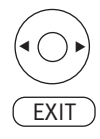

#### **19.1.1 Timeshift-Dateisystem, Laufwerk wählen**

- *Wenn an einer der USB-Buchsen eine externe Festplatte angeschlossen wird ist nach dem* + *Aufrufen des Einstellmenüs immer die USB-Buchse aktiviert, an dem die Festplatten angeschlossen ist.*
- Taste (MENU) drücken.
- $\bullet$  Mit der Cursortaste  $\blacktriangle \blacktriangledown$  die Kachel "EINSTELLUNG" anwählen.
- Mit den Cursortasten  $\blacktriangleright \blacktriangledown$  "REC-Dateisystem" anwählen und Taste  $\textcircled{(0K)}$  drücken.
- Mit den Cursortasten  $\blacktriangle\blacktriangledown$  "Laufwerk wählen" anwählen und Taste  $\textcircled{(0K)}$  drücken.
- Mit den Cursortasten  $\blacktriangle \blacktriangledown$  das gewünschte Laufwerk auswählen.

Die gewählte Einstellung wird übernommen.

• Taste (EXIT) drücken und das Menü verlassen.

#### **19.1.2 Timeshift Größe wählen**

Die externe Festplatte kann im digitalen Zwischenspeicher (Time-shiftpuffer) Aufzeichnungen speichern. Dieser Zwischenspeicher kann in einer Größe von 512 MB bis 4 GB eingestellt werden.

- Taste (<u>MENU</u>) drücken.
- Mit der Cursortaste  $\blacktriangle\blacktriangledown$  die Kachel "EINSTELLUNG" anwählen.
- Mit den Cursortasten  $\blacktriangleright \blacktriangledown$  "REC-Dateisystem" anwählen und Taste  $\textcircled{(0K)}$  drücken.
- Mit den Cursortasten  $\blacktriangle\blacktriangledown$  "Timeshift Größe" anwählen und Taste  $\textcircled{(0K)}$  drücken.
- Mit den Cursortasten < $\blacktriangleright$  die gewünschte Größe auswählen. Die gewählte Einstellung wird übernommen.
- Taste (EXIT) drücken und das Menü verlassen.

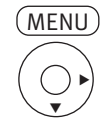

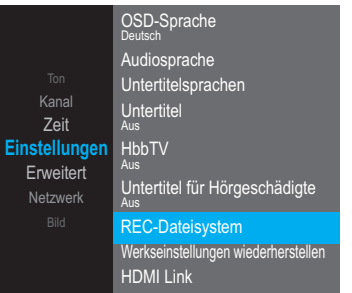

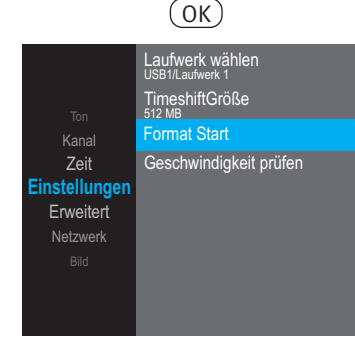

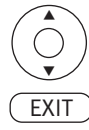

#### **19.1.3 Externe Festplatte formatieren**

Die externe Festplatte muss vor der Verwendung formatiert werden.

- Taste (<u>MENU</u>) drücken.
- $\bullet$  Mit der Cursortaste  $\blacktriangle \blacktriangledown$  die Kachel "EINSTELLUNG" anwählen.
- Mit den Cursortasten  $\blacktriangleright\blacktriangledown$  "Timeshift-Dateisystem" anwählen und Taste  $\textcircled{\tiny{CK}}$  drücken.
- Mit den Cursortasten  $\blacktriangle\blacktriangledown$  "Format Start" anwählen und Taste  $\textcircled{(OK)}$  drücken.
- $\bullet$  Mit der Cursortaste  $\triangleleft$ Ia oder Nein  $\triangleright$  anwählen. Das Medium wird formatiert
- Taste (EXIT) drücken und das Menü verlassen.

### **19.2 Timeshift**

Timeshift ist die Aufnahme eines Fernsehprogramms auf ein Speichermedium. Wenn Sie während einer interessanten Sendung z.B. einen Anruf tätigen wollen, dann können Sie die Timeshift-Funktion nutzen.

#### **19.2.1 Timeshift starten**

• Taste  $\Box$  drücken.

Das laufende Programm wird angehalten und aufgezeichnet.

#### **19.2.2 Timeshift-Wiedergabe**

• Taste (Ducken.

Das laufende Programm wird mit einem entsprechenden Zeitversatz fortgesetzt. Als Hinweis für den Timeshift-Zustand wird im Bildschirm oben rechts ein rotes Kamerasymbol eingeblendet.

#### **19.2.3 Timeshift beenden**

• Taste (EXIT) drücken.

Am Bildschirm erfolgt die Frage "Timeshift wirklich beenden?"

• Mit der Cursortaste < Ja oder Nein > anwählen.

Wird die Frage mit "Ja" beantwortet so wird die zeitversetzte Wiedergabe beendet und es wir auf Echtzeit umgeschaltet.

# **20 Software-Update**

Metz bietet für alle Metz TV-Geräte die Möglichkeit eines Software-Updates an:

- 1) Software-Update über das Internet
- 2) Software-Update über USB Flash-Speicher

### **20.1 Software-Update über das Internet**

Wenn das TV-Gerät mit dem Internet verbunden ist (Verkabeltes Netzwerk oder Drahtlosnetzwerk) kann automatisch nach einem Update gesucht werden.

#### **Internet Software-Update**

- Taste (<u>MENU</u>) drücken.
- Mit den Cursortasten  $\blacktriangle\blacktriangledown$  die Kachel "EINSTELLUNG" anwählen.
- Mit den Cursortasten  $\blacktriangleright\blacktriangledown$  "Software-Update (NetReady)" anwählen und Taste  $\textcircled{\scriptsize{oK}}$  drücken. Im Internet wird nach einem Update gesucht. Auf dem Bildschirm erscheint eine Info. Entsprechend der Info wird eine Software-Update durchgeführt oder wenn die Software auf den aktuellen Stand ist nicht durchgeführt.
- Taste (EXIT) drücken und das Menü verlassen.

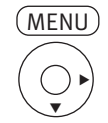

Software-Update (NetReady) **Softwareinformation** Software Update (USB) App Einstellungen Hinweis zum Datenschutz **Einstellungen** eAnleitung Quelle umbennenen Standort Endbenutzer-Lizenzvertrag Erweitert Netzwerk

Kanal Zeit

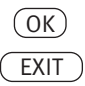

### **20.2 Software-Update über USB Flash-Speicher**

Auf der Metz Homepage (**www.metz-ce.de**) kann ein Software-Update heruntergeladen und auf einem USB Flash-Speicher gespeichert werden.

Prüfen Sie vor einem Software-Update die auf dem TV-Gerät installierte Softwareversion.

#### **20.2.1 Softwareversion abgleichen**

Bevor Sie ein Software-Update per USB durchführen sollte der auf der Homepage angebotene Softwarestand mit dem des TV-Gerätes abgelichen werden.

#### **Softwarestand des TV-Gerätes prüfen**

- Taste (<u>MENU</u>) drücken.
- Mit den Cursortasten  $\blacktriangle \blacktriangledown$  die Kachel "EINSTELLUNG" anwählen.
- Mit den Cursortasten  $\blacktriangleright \blacktriangledown$  "Software Information" anwählen und Taste  $\textcircled{\text{cK}}$  drücken. Auf dem Bildschirm erscheint eine Info.

Ist die auf der Homepage angebotene Softwareversion höher als die im TV-Gerät installierte Softwareversion, so ist ein Software-Update möglich.

• Taste (EXIT) drücken und das Menü verlassen.

### **20.2.2 USB Flash-Speicher Systemvoraussetzungen**

- Windows XP oder höher- Mac OS X oder höher.
- Ein USB-Anschluss am Computer. Hinweise zur Installation:
	- Es ist keine Installation eines Drivers erforderlich.
	- Verbinden Sie den Speicher mit dem USB-Anschluss Ihres Computers, damit er laufbereit ist.
	- Technische Merkmale: Verbindung USB 1.0 und 1.1
	- maximale Übertragungsgeschwindigkeit von 1 MB/s
	- Verbindung 2.0: maximale Übertragungsgeschwindigkeit 60 MB/s

#### **20.2.3 Verwendung Ihres Flash-Speichers**

Schließen Sie Ihren USB Flash-Speicher (USB-Stick) an einen USB-Anschluss Ihres Computers an. Verwenden Sie ein USB-Verlängerungskabel, wenn er sich an einer unzugänglichen Stelle befindet. Der Stick wird nun automatisch erkannt, und es erscheint ein neues Gerätsympol. Bei einigen Modellen können mehrere Symbole, durch einen USB-Stick erscheinen. Um Informationen auf den USB-Stick zu kopieren oder daraus zu lesen, verfahren Sie wie mit jeder anderen Festplatte. Wenn ein CD-Rom Laufwerk erscheint, können die beinhaltenden Dokumenten nicht modifiziert oder gelöscht werden.

#### *Auf einem Speicherstick sollte nur die Software für einen Gerätetyp sein.* +*Die Update-Datei darf sich nicht in einem Ordner befinden !*

#### **20.2.4 Auswerfen Ihres Flash-Speichers**

#### *Unter MacOS*

Werfen Sie ihn wie eine CD-Rom aus. Nachdem die Platte verschwunden ist, entfernen Sie den Stick aus dem USB-Anschluss.

#### *Unter Windows*

Klicken Sie auf der Statusleiste rechts unten auf dem Bildschirm auf das Symbol ^. Wählen Sie dann die Option "Peripheriegerät USB-Massenspeicher entfernen". Wenn zusätzliche Anweisungen erscheinen, befolgen Sie sie, bis Windows anzeigt, dass "das Gerät sicher entfernt werden kann" (Berücksichtigen Sie, dass der Text je nach der Windows-Version verschieden sein kann). Sie können nun den Stick vom USB-Anschluss entfernen.

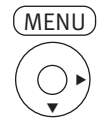

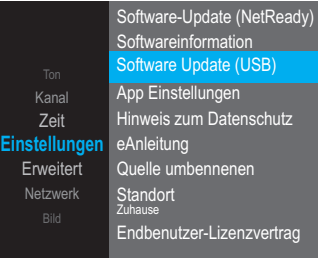

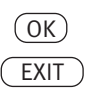

#### **20.2.5 Softwareupdate am TV-Gerät ausführen**

- Taste (<u>MENU</u>) drücken.
- Mit den Cursortasten  $\blacktriangle\blacktriangledown$  die Kachel "EINSTELLUNG" anwählen.
- Mit den Cursortasten  $\blacktriangleright\blacktriangledown$  "Software Update (USB)" anwählen  $\;$ und Taste $\circledcirc$ K $\;$ ) drücken.
- Stecken Sie den Stick mit dem Softwareupdate in eine USB-Buchse des TV-Gerätes.
- Mit der Cursortaste < die Abfrage mit "Ja" bestätigen. Das Softwareupdate wird ausgeführt.

Wenn das Softwareupdate bei ca. 20% abgebrochen wird, so ist diese Software bereits auf dem TV-Gerät installiert.

# *Das TV-Gerät muss nach einem Softwareupdate neu eingestellt werden.* +

# **21 Fachbegriffe**

#### **Dynamischer Kontrast**

Die Einstellung "Dynamischer Kontrast" ermöglicht bei wenig Kontrastanteil im Bild eine automatische Verstärkung des Bildkontrastes.

#### **Helligkeit**

Die Helligkeit (Angabe in %) ist der Grundwert, der entsprechend den Lichtverhältnissen im Raum, in dem das TV-Gerät steht, eingestellt wird. Die Grundeinstellung sollte in einem dunklen Raum so durchgeführt werden, dass schwarze Bildinhalte noch schwarz sind.

#### **HD**

HD (High Definition) oder Full HD ist eine Aussage für die Bildauflösung. HD umfasst eine Auflösung von 1920 × 1080 Pixeln bei einem Seitenverhältniss von 16:9.

#### **Image sticking**

Darstellungen, die über einen langen Zeitraum (mehrere Stunden) unverändert dargestellt werden z.B. Standbilder, führen zu einem "Image sticking", d.h. zu einer anhaltenden Schattenbildung. Solche Darstellungen sollten möglichst vermieden werden. Dieser Effekt ist nicht von Dauer und verschwindet nach einiger Zeit wieder.

#### **Password**

Die Einstellungen der Kindersicherung sind mit einem 4 stelligen Nummercode gesichert, den Sie bestimmen können. Eingegebene Codenummer merken. Wenn Sie die Codenummer vergessen haben, fragen Sie Ihren Fachhändler.

#### **Rauschunterdrückung**

Einstellmöglichkeit zur Verbesserung der Bildqualität von optisch verrauschten "Schneebildern" bei ungünstigen Empfangsverhältnissen. Je nach Störungsgrad sind unterschiedliche Korrekturmöglichkeiten geboten, die für jeden Programmplatz einzeln eingestellt werden können.

#### **4K/UHD (Ultra High Definition)**

4 mal HD ist UHD. UHD ist eine Aussage für die Bildauflösung. UHD umfasst eine Auflösung von 3840 × 2160 Pixeln oder 8847360 Bildpunkte bei einem Seitenverhältniss von 16:9.
### **22 Probleme, Ursache, Abhilfe**

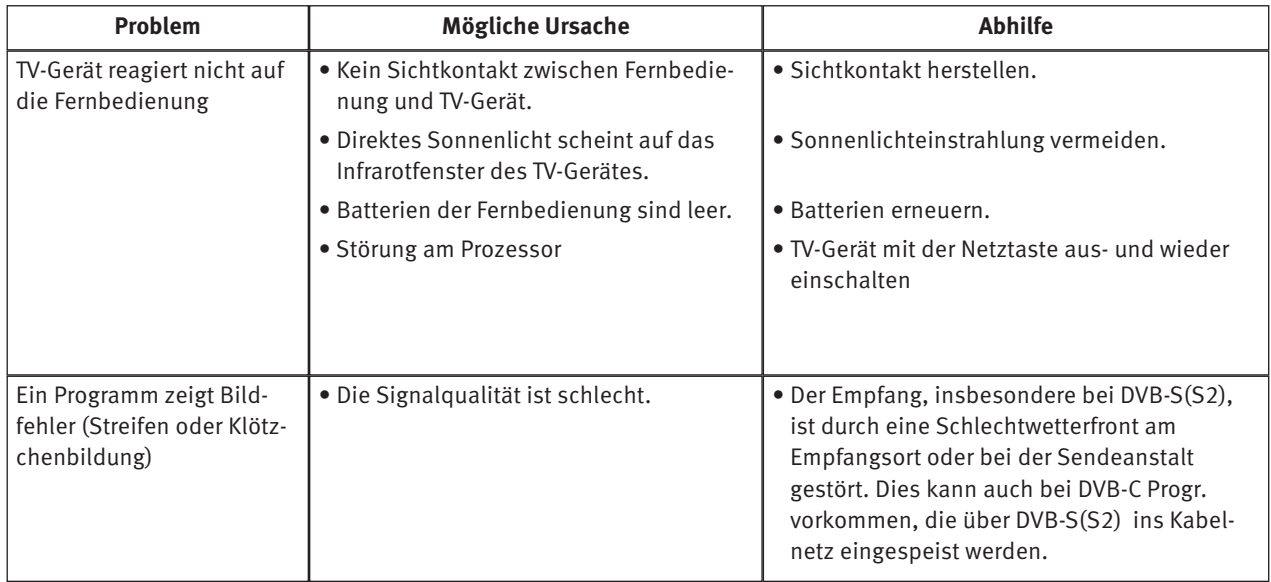

## **23 Technische Daten**

Netzspannung:  $110 - 240$  V  $\degree$  50/60 Hz Antenneneingang: 75 Ohm Empfangsbereich: Analog, DVB-C, DVB-S/S2, DVB-T/T2 Betriebstemperaturbereich: +5°C bis +45°C bei 20 - 80% Luftfeuchte.

Weitere Informationen siehe separates Produktdatenblatt. Energieverbrauchswerte siehe separates Datenblatt.

# **24 Reinigung des Gerätes**

*Vor dem Reinigen das Gerät mit dem Netzstecker ziehen !*

- *Unsachgemäße Behandlung und Reinigung können den Bild-*+ *schirm irreparabel beschädigen. Beachten Sie daher die Vorschriften zur Behandlung und Pflege des Gerätes.*
- Behandeln Sie die Bildschirmoberfläche sehr sorgsam und pfleglich.
- Vermeiden Sie jegliche mechanische Beanspruchung der Bildschirmoberfläche durch Schlag, Stoß, Druck, Kratzen, Schaben etc., da dies eine Beschädigung verursachen kann.
- Verhindern Sie den Kontakt mit spitzen, scharfkantigen oder harten Gegenständen.
- Die Bildschirmoberfläche ist vor Verschmutzung zu bewahren.

#### **Pflege und Reinigung:**

- Vor dem Reinigen das Gerät ausschalten und den Netzstecker ziehen.
- Achten Sie darauf, dass niemals Wasser oder andere Flüssigkeiten in das Gerät eindringen, da diese eine Beschädigung des Gerätes verursachen.
- Die Reinigung der Bildschirmoberfläche muss mit einem trockenen, weichen Reinigungstuch (z.B. Microfasertuch) erfolgen.
- Sollten dennoch stärkere Verschmutzungen entstanden sein, kann die Reinigung der Bildschirmoberfläche mit einem nur leicht angefeuchteten, weichen Tuch erfolgen.

Ein spezielles Reinigungsmittel (im Fachhandel erhältlich) ist das perfekte Reinigungsmittel.

Spritzen Sie niemals Reinigungsflüssigkeit auf die Bildschirmoberfläche !

Sollte Reinigungsflüssigkeit in den unteren Rahmen des Bildschirms eindringen, werden die dort befindlichen Bauteile irreparabel beschädigt.

- Ziehen Sie sofort den Netzstecker, falls Fremdkörper wie Wasser, sonstige Flüssigkeiten, Metallteile usw. in den Bildschirm gelangt sind.
- Versuchen Sie niemals mit irgendwelchen Gegenständen oder mit den Händen in das Gerät zu fassen. Es besteht die Gefahr eines elektrischen Stromschlages oder Unfalls.

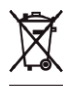

Ihr Metz-Produkt wurde mit hochwertigen Materialien und Komponenten entworfen und hergestellt, die recycelbar sind und wieder verwendet werden können.

Dieses Symbol bedeutet, dass elektrische und elektronische Geräte am Ende ihrer Nutzungsdauer vom Hausmüll getrennt entsorgt werden müssen.  $\bigcirc$ 

Bitte entsorgen Sie dieses Gerät bei Ihrer örtlichen kommunalen Sammelstelle oder im Ihrem Wertstoffhof.

Bitte helfen Sie mit die Umwelt, in der wir leben, zu erhalten.

*"Hiermit erklärt die Metz Consumer Electronics GmbH, dass sich alle auf dem beiliegenden Datenblatt aufgeführten TV-Geräte in Übereinstimmung mit den grundlegenden Anforderungen und den anderen relevanten Vorschriften der Richtlinie 2014/53/EU befinden".*

*Unter www.metzblue.com/Support/Downloads können die Konformitätserklärungen abgerufen werden.*

#### **Batterie-Entsorgung**

Batterien/Akkus gehören nicht in den Hausmüll!

Bitte bedienen Sie sich bei der Rückgabe verbrauchter Batterien/Akkus eines vorhandenen Rücknahmesystems.

Bitte geben Sie nur entladene Batterien/Akkus ab.

Batterien/Akkus sind in der Regel dann entladen, wenn das damit betriebene Gerät

- abschaltet und signalisiert "Batterien leer"

- nach längerem Gebrauch der Batterien nicht mehr einwandfrei funktioniert. Zur Kurzschlusssicherheit sollten die Batteriepole mit einem Klebestreifen überdeckt werden.

Deutschland: Als Verbraucher sind Sie gesetzlich verpflichtet, gebrauchte Batterien zurückzugeben.

Sie können Ihre alten Batterien überall dort unentgeltlich abgeben, wo die Batterien gekauft wurden. Ebenso bei den öffentlichen Sammelstellen in Ihrer Stadt oder Gemeinde.

Diese Zeichen finden Sie auf schadstoffhaltigen Batterien:

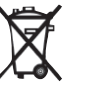

Pb = Batterie enthält Blei

Cd = Batterie enthält Cadmium

Hg = Batterie enthält Quecksilber

Li = Batterie enthält Lithium

**Änderungen aufgrund des technischen Forschritts und Irrtümer vorbehalten !**

Metz Consumer Electronics GmbH • Ohmstraße 55 • 90513 Zirndorf/Germany • www.metzblue.com

METZ blue - always your choice

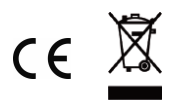

U1999\_40100\_00